# App Interface

**HOPPE** 

## mobile Datenerfassung zum Wartungsplaner

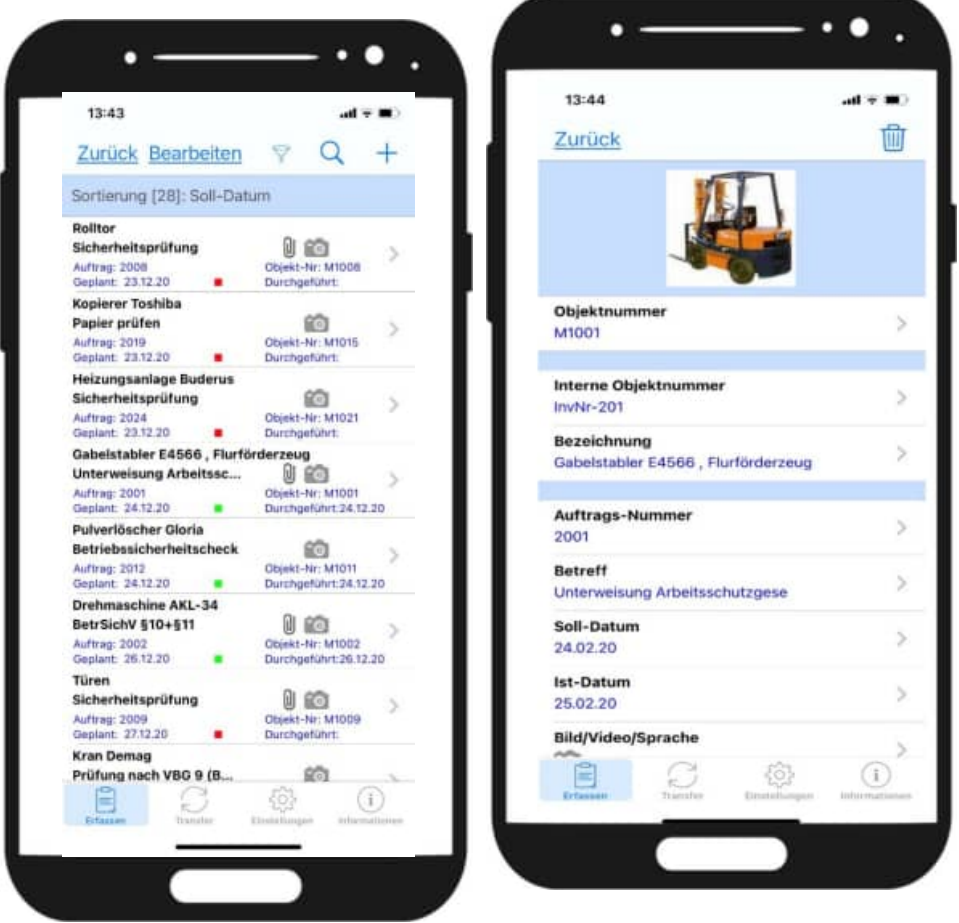

- APP-Interface für Apple IOS + Android Smartphones
- APP zur Erfassung von Prüfungen und Wartungen
- Schnittstelle zum Wartungsplaner

Hoppe Unternehmensberatung Beratung für Informationsmanagement

Seligenstädter Grund 8

DE 63150 Heusenstamm

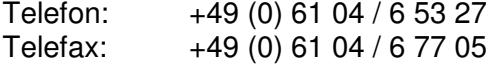

E-Mail: info@Hoppe-Net.de Internet:: www.Hoppe-Net.de

**https://www.Wartungsplaner.de**

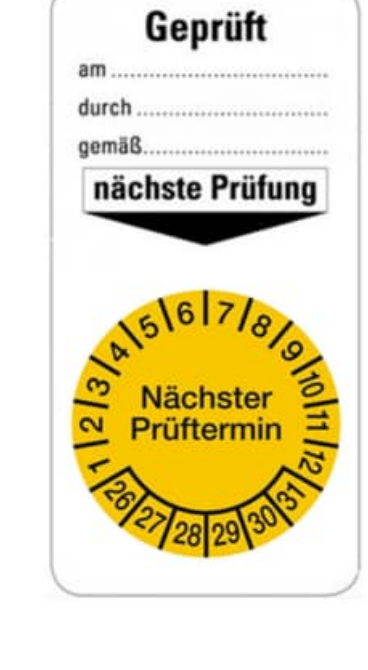

HOPPE Unternehmensberatung info@Wartungsplaner.de<br>Telefon +49 (0) 61 04 / 6 53 27 https://www.Wartungsplaner.de Telefon +49 (0) 61 04 / 6 53 27

## **Inhaltsverzeichnis**

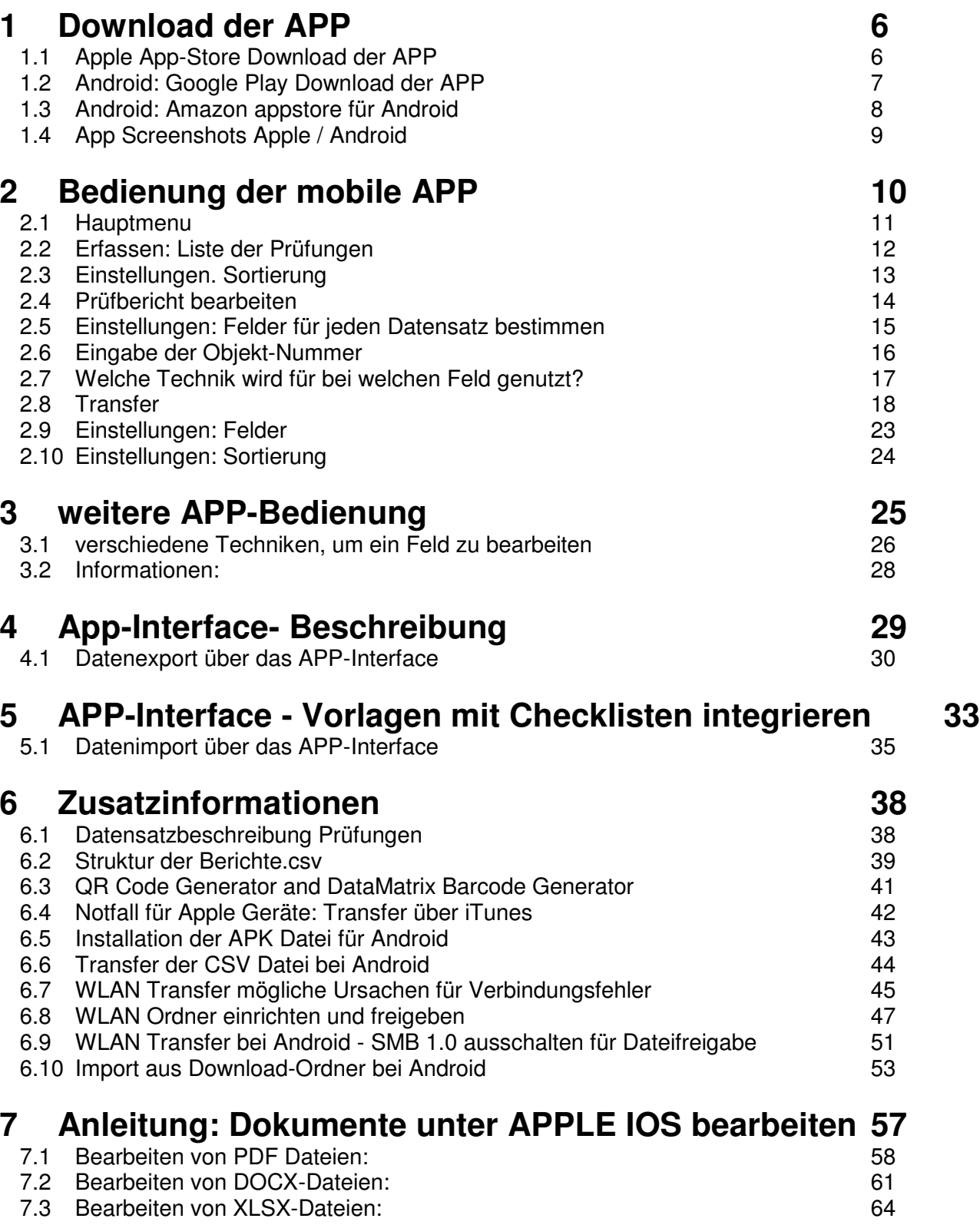

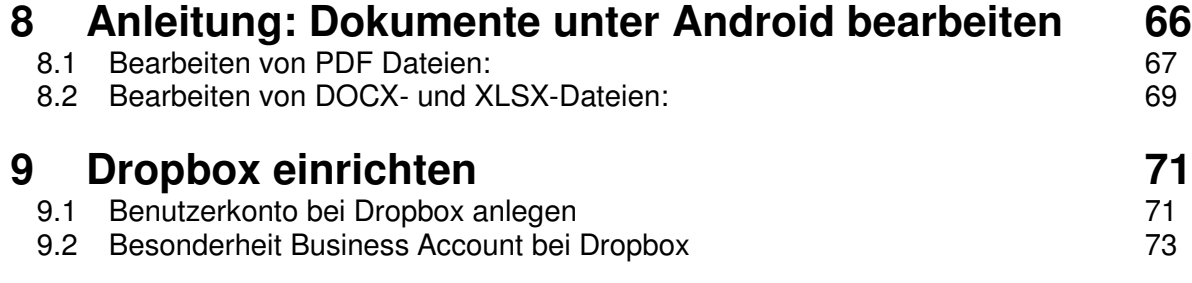

### **Beschreibung der App**

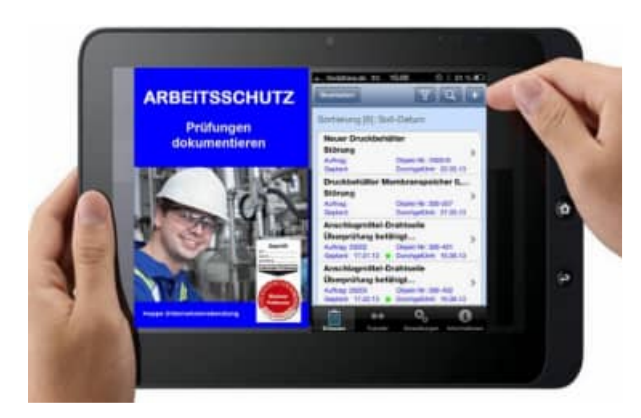

Die App "**Prüfungen im Arbeitsschutz** " ist eine praxisgerechte Anwendung zur Erfassung von Prüfungen, Wartungen, Instandhaltungen und Inspektionen.

Ebenso geeignet für Mängelberichte sowie Störungen von Arbeits- und Betriebsmitteln.

Diese App unterstützt bei der Einhaltung von Prüffristen. Erfüllen Sie mühelos die vorgeschriebenen Prüfpflichten

#### **Dokumentieren Sie die Prüfung mit Bild, Film oder Sprachaufnahme**

Erfassen Sie einfach und bequem ein Bild, ein Film oder eine Sprachaufnahme zu jeder Prüfung.

#### **Datenaustausch über Dropbox , eMail und iTunes**

Die erfassten Daten lassen sich via dropbox, e-Mail als eine CSV Datei mit Bildern senden oder über iTunes synchronisieren.

#### **Schnelle und komfortable Erfassung**

Verwaltet werden: Prüfgegenstände wie Krane, Stapler, Leitern Tritte, Druckbehälter Jedem Prüfgegenstand können Prüfberichte wie Wartungen, Instandhaltungen Störungen, Reparaturen zugeordnet werden.

**Erleichterung bietet vor allem die selbst definierbare Auswahlliste** für die Gruppe, Kategorie, der zu prüfenden Arbeits- und Betriebsmittel. Komfortabel ist die Sortierung, der Filter und die Suche nach Prüfgegenstände und Prüfberichten. Optional können sogar die GeoDaten ( Längengrad und Breitengrad ) je Datensatz gespeichert werden.

**Alle Masken zeigen die typischen Elemente wie Barcode-Reader** ( Code 39 / QR-Code) , Schieberegler zum Löschen von Daten, oder die Apple Kalenderauswahl für ein Datumsfeld.

**Die Arbeitssicherheits-App für Prüfungen** schafft Transparenz für Ihre Arbeitsschutzdokumentation. Das Design ist auf Apple Standard Funktionen ausgerichtet. Darauf wurde viel Wert bei der Entwicklung gelegt. Der hohe Standard zeichnet diese App besonders aus.

**Die Arbeitsschutz App ist eine mobile Anwendung für Arbeitssicherheit** und bietet ein effizientes Prüffristenmanagement als Ergänzung zum Wartungsplaner.

#### **1 Download der APP**

Diese app ist sowohl für Apple ( IOS) und Android Geräte verfügbar.

#### **1.1 Apple App-Store Download der APP**

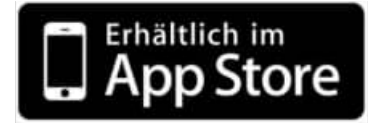

https://apps.apple.com/de/app/pr%C3%BCfungen-im-arbeitsschutz/id626398174

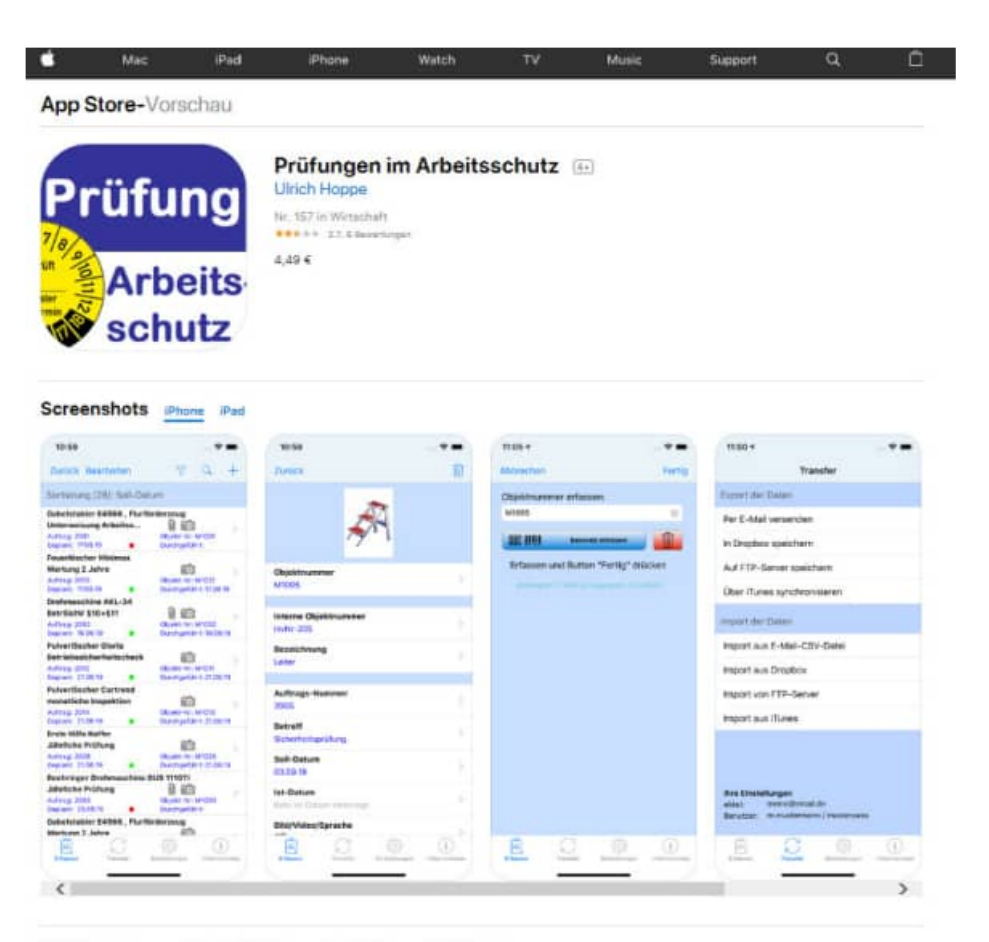

Mobile Datenerfassung mit der App für Dokumentation der Prüfungen im Arbeitsschutz

Die App "Prüfungen im Arbeitsschutz " ist eine praxisgerechte Anwendung zur Erfassung von Prüfungen,<br>Wartungen, Instandhaltungen und Inspektionen. Ebenso geeignet für Mängelberichte sowie Störungen<br>von Arbeits- und Betrieb

Diese App unterstützt bei der Einhaltung von Prüffristen. Erfüllen Sie mühelos die vorgeschriebenen

#### **1.2 Android: Google Play Download der APP**

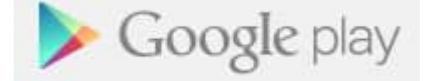

https://play.google.com/store/apps/details?id=de.hoppe.pruefungen&hl=de

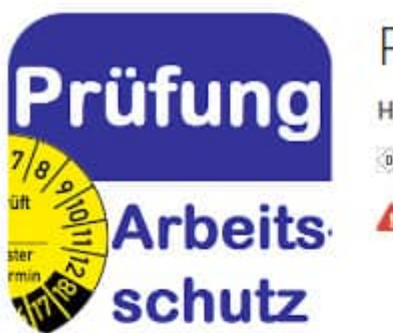

#### PRÜFUNGEN im Arbeitsschutz Hoppe Unternehmensberatung Effizienz \*\*\*\*\* 62

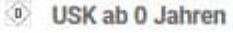

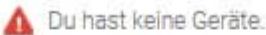

Zur Wunschliste hinzufügen

Für 3,59 € kaufen

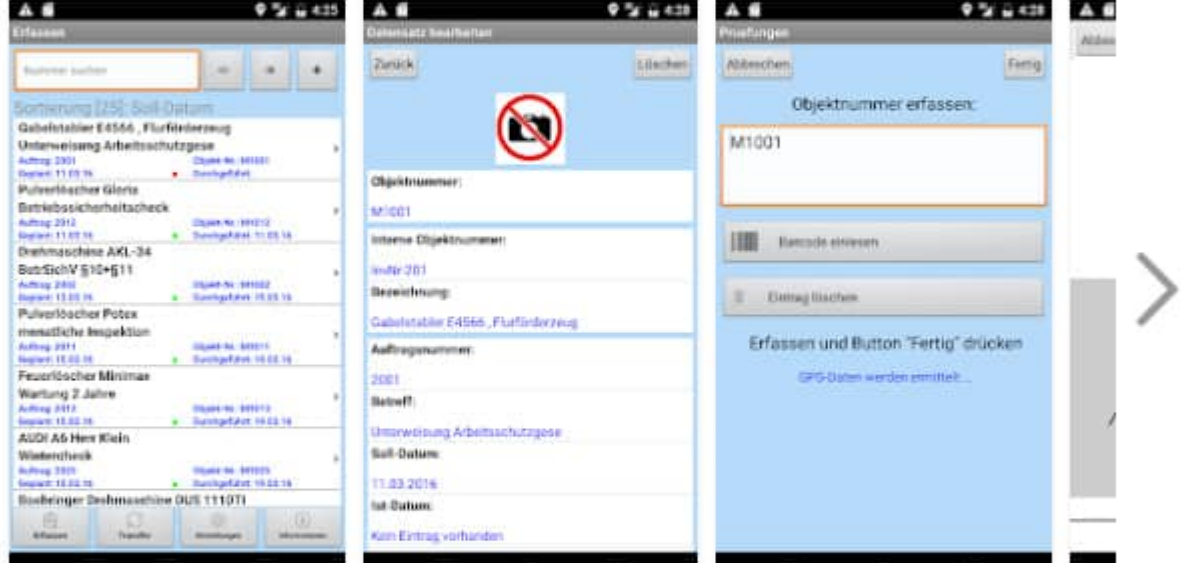

Mobile Datenerfassung mit der App für Dokumentation der Prüfungen im Arbeitsschutz

Die App 'Prüfungen im Arbeitsschutz \* ist eine praxisgerechte Anwendung zur Erfassung von Prüfungen, Wartungen, Instandhaltungen und Inspektionen. Ebenso geeignet für Mängelberichte sowie Störungen von Arbeits- und Betriebsmitteln.

Diese App unterstützt bei der Einhaltung von Prüffristen. Erfüllen Sie mühelos die vorgeschriebenen Prüfpflichten.

HOPPE Unternehmensberatung info@Wartungsplaner.de Telefon +49 (0) 61 04 / 6 53 27 https://www.Wartungsplaner.de

#### **1.3 Android: Amazon appstore für Android**

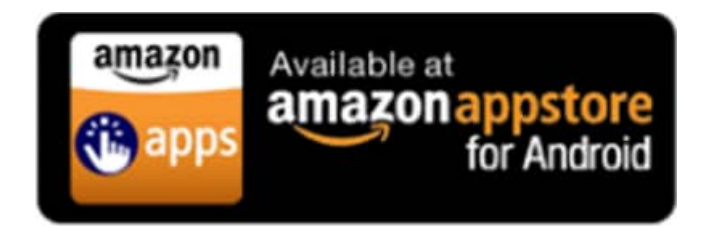

http://www.amazon.de/HOPPE-Unternehmensberatung-PRÜFUNGEN-im-Arbeitsschutz/dp/B00GY47YX2/

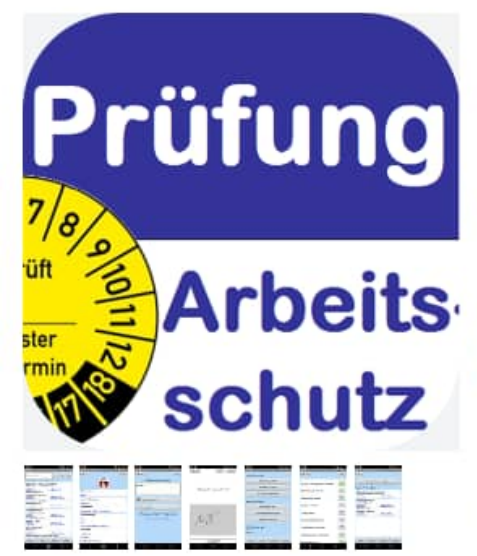

#### PRÜFUNGEN im Arbeitsschutz

von HOPPE Unternehmensberatung Bewertung: Aufsicht empfohlen Schreiben Sie die erste Bewertung

Preis: EUR 3,59 Preis inkl. MwSt. falls zutreffend. Sparen Sie bis zu 24 % mit dieser App und den In-App-Artikeln, wenn Sie Amazon Coins kaufen. Weitere Informationen Verkauft von: Amazon Media EU Sarl

#### Sofort verfügbar

Unterstützte Sprachen: Deutsch

Diese App braucht die Erlaubnis, den Zugang: - Auf feinen Standort (z. B GPS) zugreifen

· Netzwerk-Sockets öffnen

Alle Applikationsrechte

#### Entwickler kontaktieren

amazon Laden Sie sich den neuen Amazon Appstore für Android herunter Sparen Sie Geld beim Kauf von Apps, Games und In-App-Artikeln mit Amazon Coins. Mehr dazu **Appstore** 

Weitere Hinweise und Aktionen

Mit Ihrer Bestellung erklären Sie Ihr Einverständnis mit unseren Nutzungsbedingungen

#### Neueste Aktualisierungen

Was ist neu in Version 1.7.4

- · Datenaustausch über FTP-Server möglich
- · Datenaustausch über WLAN-Netzlaufwerk möglich
- · Möglichkeit des Dokumentenaustauschs für jeden Datensatz
- Verbesserter Export / Import
- · E-Mail-Export wahlweise mit oder ohne Mediadaten
- · Diverse neue Programmfunktionen

#### **1.4 App Screenshots Apple / Android**

Da es die App sowohl für IOS (Apple iPhone, iPad) als auch für Android gibt, haben wir die Screenshots jeweils von beiden Apps aufgeführt. Ein Vergleich von den Apple-Screenshot und Android Screenshot ist somit gut möglich.

#### **2 Bedienung der mobile APP**

Starten der APP

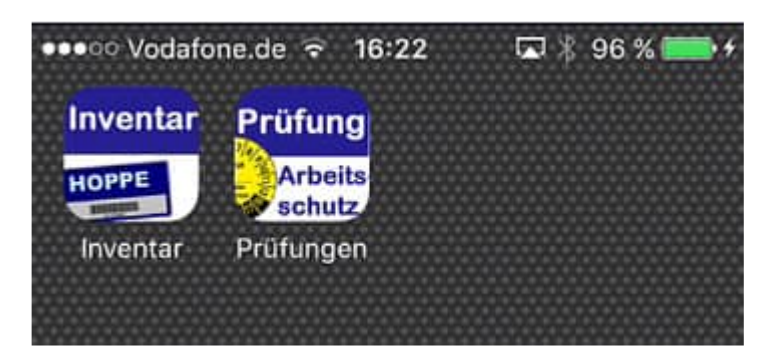

HOPPE Unternehmensberatung info@Wartungsplaner.de<br>Telefon +49 (0) 61 04 / 6 53 27 https://www.Wartungsplan

https://www.Wartungsplaner.de

#### **2.1 Hauptmenu**

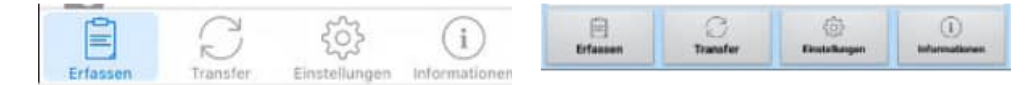

Im unteren Bereich vom Bildschirm befindet sich das Hauptmenu.

Im Folgenden ist die Struktur für das Hauptmenu aufgelistet

- Erfassen
	- Tabellenansicht
	- Berichte erledigen (Auftrag)
- Transfer
	- Export der Daten
		- Per E-Mail verschicken In Dropbox speichern Auf FTP-Server speichern Über iTunes synchronisieren
		- Freigabeverzeichnis (nur ANDROID)
	- Import der Daten
		- Import aus E-Mail -CSV-Datei
		- Import aus Dropbox Import von FTP-Server
		- Import aus iTunes
		- Import aus Freigabeverzeichnis ( nur ANDROID)
- **Einstellungen** 
	- Felder **Sortierung**  Vorbelegung eMail-Versand Benutzerkennung Einstellung für den Transfer FTP-servre Dropbox Alle Daten löschen
- Informationen
	- Bedienungsanleitung online **Webseite**  Open Source Lizenzen Impressum

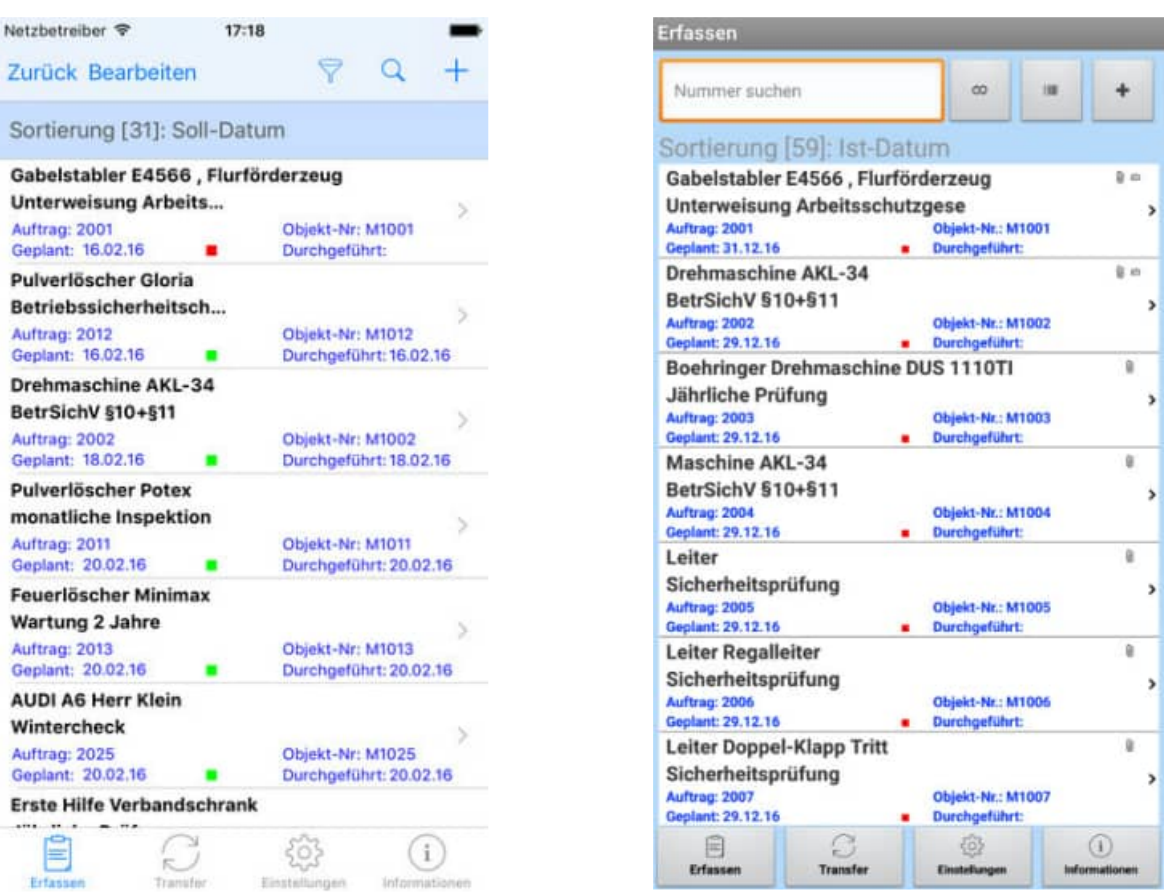

Unter dem Menüpunkt "Erfassen", wird eine Tabelle der einzelnen Prüfberichte dargestellt.

Jede Zeile entspricht einem Prüfbericht im Wartungsplaner.

Dies kann somit eine Prüfung eines Regals, Wartung eines Druckbehälters, Instandsetzung einer Maschine oder eine Störung eines Rolltors sein.

Für die Blättermaske der Prüfberichte kann die Sortierung kann frei bestimmt werden.

Es gibt 2 Formen der Erfassung:

- Tabellenansicht
- Berichte erledigen ( Auftrag)

#### **1 ) Tabellenansicht**

Hier werden die Prüfbericht entsprechen der gewünschten Sortierung in einer Liste dargestellt.

#### **2 ) Berichte erledigen ( Auftrag)**

Bei der Erfassungstechnik "Berichte erledigen (Auftrag)" werden Sie zunächst nach der Auftragsnummer gefragt, von dem Bericht gefragt, den Sie erledigen möchten.

Die Auftragsnummer kann über die Barcode-Erfassung eingescannt werden.

Es folgt eine Anzeige für den selektierten Prüfbericht

#### **2.3 Einstellungen. Sortierung**

Für die Blättermaske der Prüfberichte kann die Sortierung frei bestimmt werden.

Unter dem Menüpunkt "Einstellungen / Sortierung", können Sie bestimmen, nach welchem Feld die Prüfberichte sortiert werden sollen.

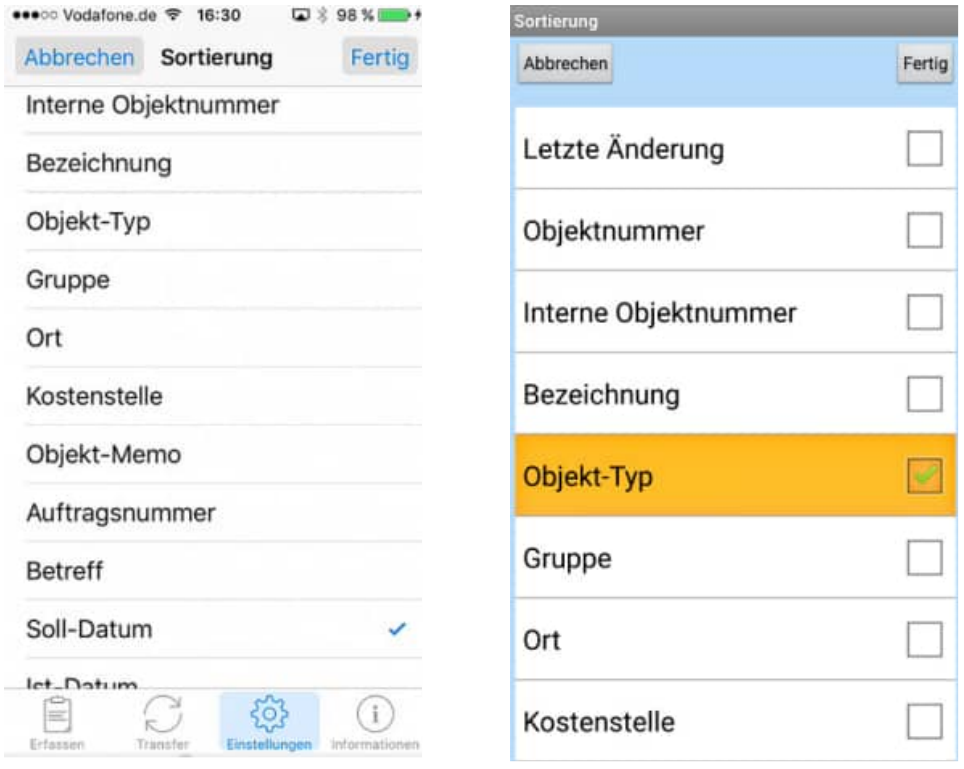

Markieren Sie bitte das gewünschte Kontrollkästchen mit einem grünen Häkchen

HOPPE Unternehmensberatung info@Wartungsplaner.de<br>Telefon +49 (0) 61 04 / 6 53 27 https://www.Wartungsplaner.de Telefon +49 (0) 61 04 / 6 53 27

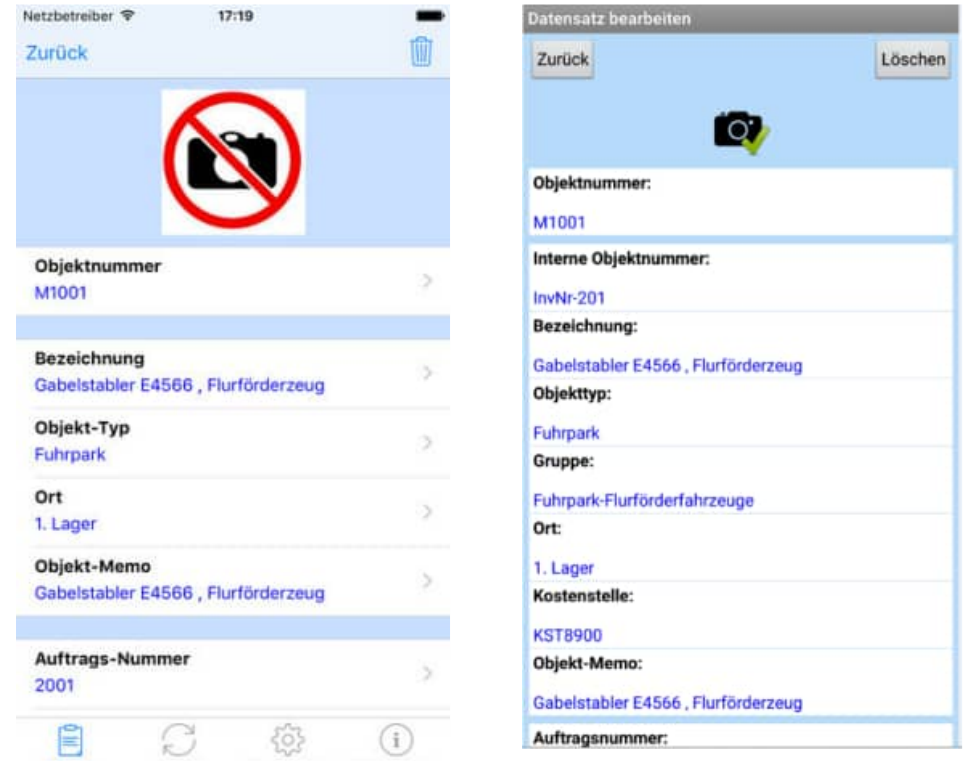

#### **Die Erfassungsmaske für der Prüfberichte besteht aus einzelnen Feldern**

Einige Felder werden über ein Barcode eingelesen. Dies ist zum Beispiel bei der Objektnummer der Fall. Hierbei wird die Kamera von dem Smartphone als Barcodelesegerät genutzt. Es erscheint ein Rahmen, mit dem Sie den Barcode "einfangen" können.

Die Objektnummer können Sie aber auch manuell über die Tastatur eingeben.

Speziell für das iPhone bieten wir die Möglichkeit auch RFID Tags einzulesen. Hierzu bieten wir eine eigene iPhone Hülle an, die sowohl RFID -Tags als auch verschiedene Barcodetypen lesen kann. Das RFID Tag wird dann über einen Leser, der Bestandteil der Hülle ist gelesen. Auch der Barcode wird dann anders gelesen. Der Barcode wird dann nicht über die Kamera, sondern über einen roten Strahl vom iPhone gelesen. Die Handhabung ist sehr komfortabel, da Sie das iPhone wirklich wie eine Scanner halten können, der einen roten Strahl zum Suchen für den Barcode erzeugt. Dies ist besser und viel schneller, da Sie den Barcode nicht über die Fotofunktion suchen müssen.

#### **Auch RFID Chips können jetzt mit einer Zusatzhülle automatisch gelesen werden.**

Diese Hülle kann Barcodes und RFID-Tags sehr schnell einlesen.

Bisher wurden die Barcodes über die Kamera gelesen, das Bild wurde analysiert und dann der Barcode ermittelt. Das iPhone musste dabei umständlich wie bei einem Foto gehalten werden. Jetzt ist die Leseeinheit oben in einer Hülle. Rasend schnell erkennt die Hülle die Barcodes.

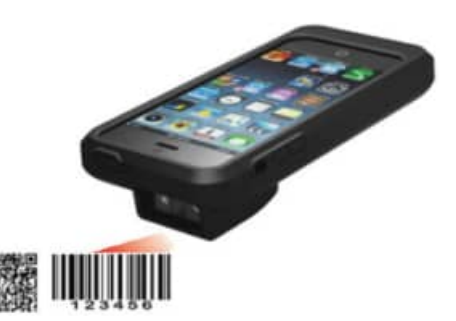

#### **2.5 Einstellungen: Felder für jeden Datensatz bestimmen**

Unter dem Hauptmenüpunkt Einstellungen können Sie bestimmen, welchen Felder in der Erfassungsmaske für einen Datensatz angezeigt werden sollen

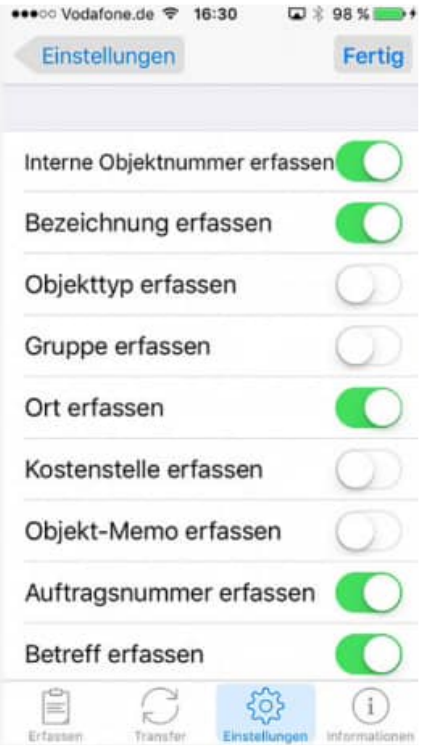

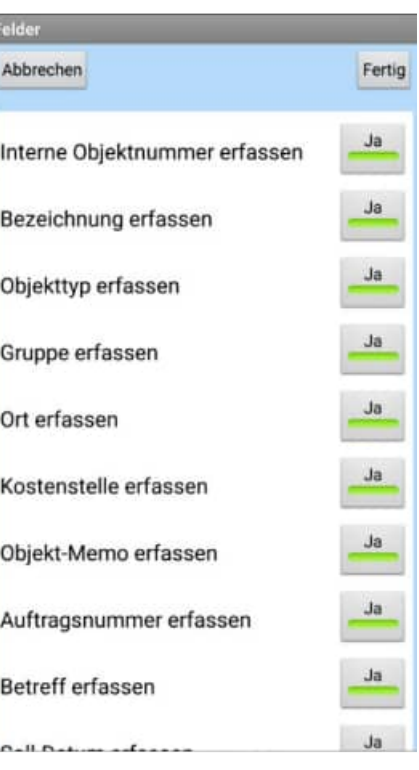

HOPPE Unternehmensberatung info@Wartungsplaner.de<br>Telefon +49 (0) 61 04 / 6 53 27 https://www.Wartungsplaner.de Telefon +49 (0) 61 04 / 6 53 27

#### **2.6 Eingabe der Objekt-Nummer**

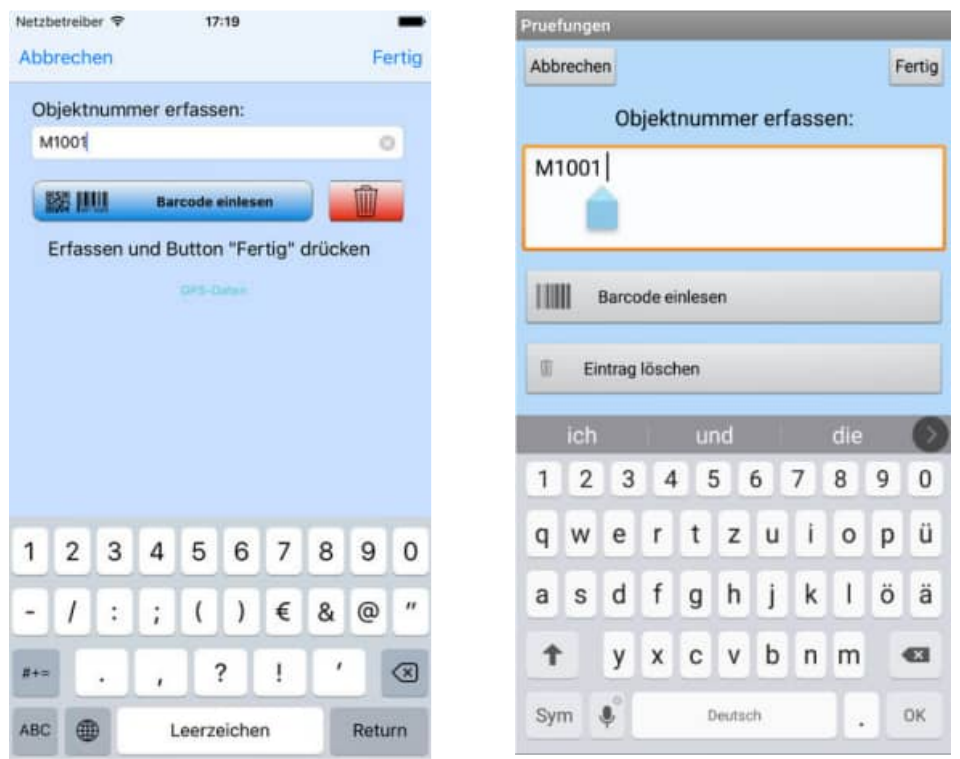

Einige Felder können über Barcode oder RFID eingelesen werden.

Der Barcode wird über die Kamera eingelesen.

Für RFID gibt es eine spezielle Hülle, die den RFID-Chip lesen kann.

Der RFID Reader kann auch verschiedene Barcodes lesen.

Der Unterschied hierbei ist, dass der Barcode nicht über die Kamera, sondern über einen roten Strahl gelesen wird.

Das ist viel sicherer, bequemer und zugleich schneller, da der Barcode nicht erst aus einem Bild über die Kamera ermittelt werden muss, sondern direkt zur Verfügung steht.

#### **2.7 Welche Technik wird für bei welchen Feld genutzt?**

Die Felder werden hier anhand der Ergebnisdatei für den Import / Export aufgeführt ( Berichte.csv)

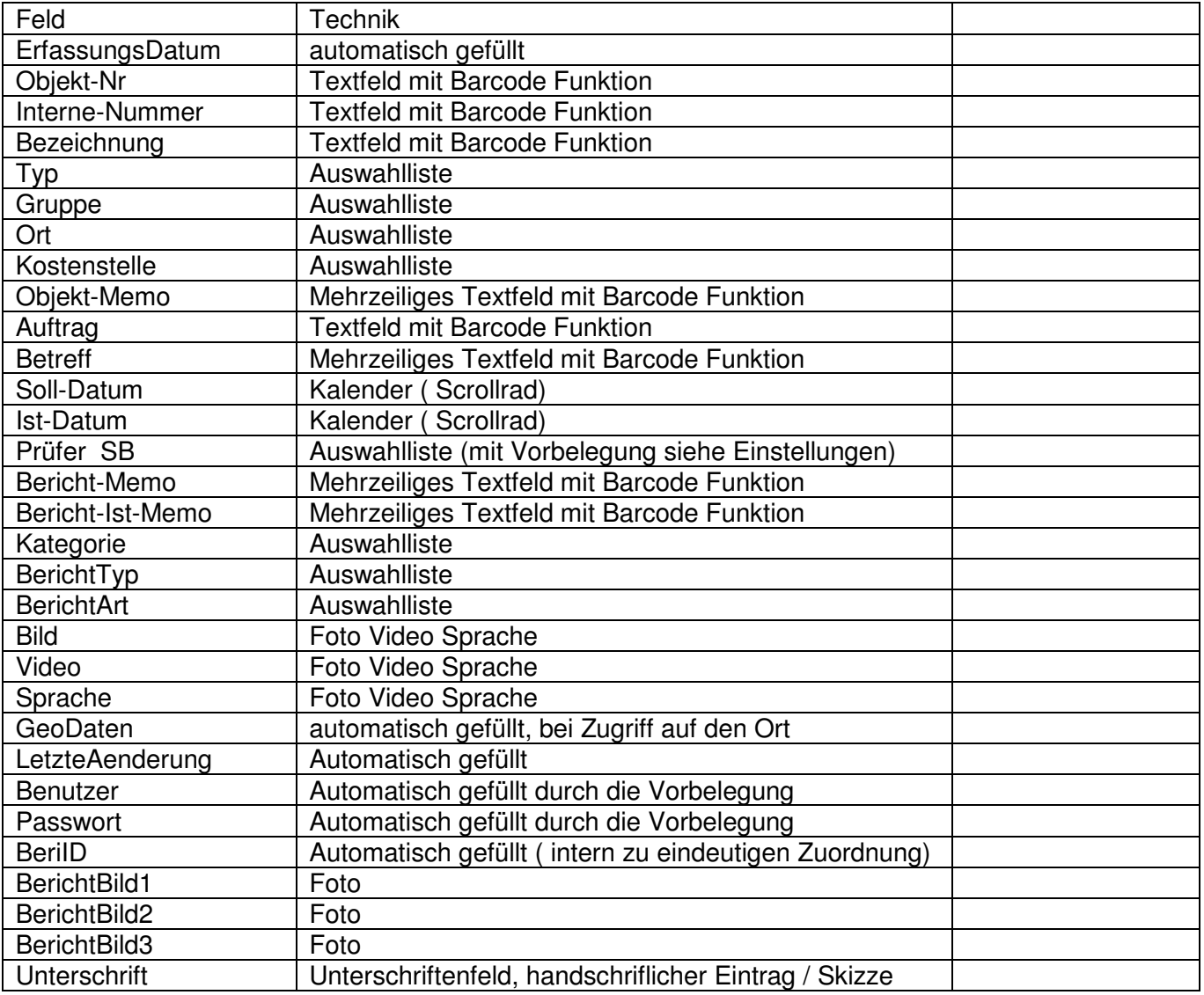

#### **2.8 Transfer**

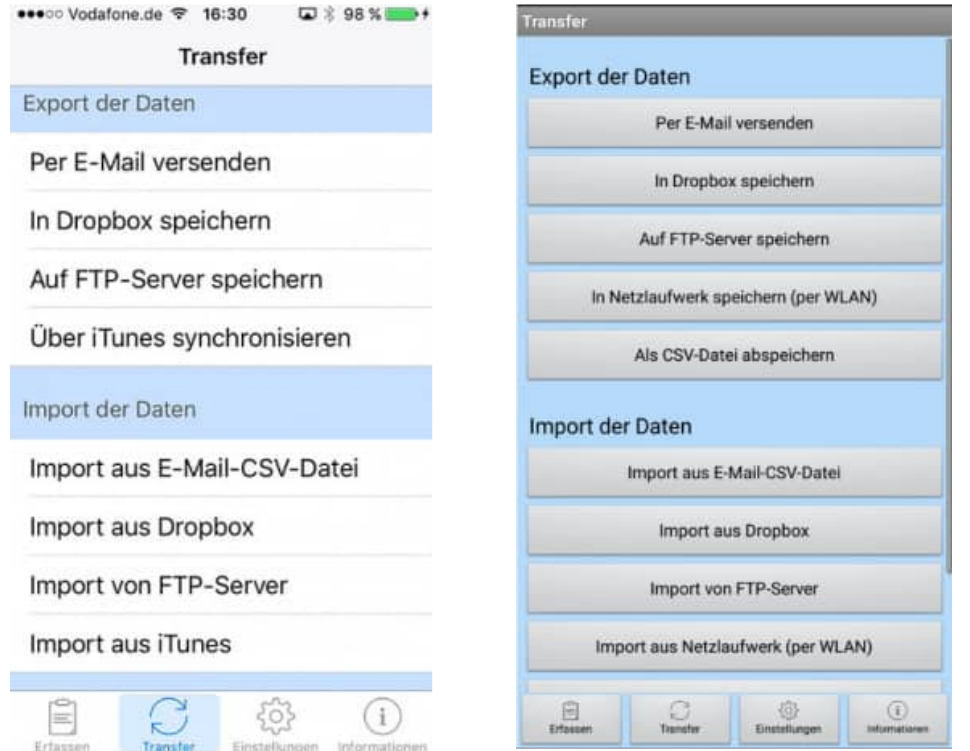

Die Prüfberichte können exportiert und importiert werden.

Dies kann geschehen über:

- Per eMail
- Dropbox
- FTP-server
- über iTunes
- oder über in Netzlaufwerk speichern bei Android ( Freigabennamen im lokalen Netzwerk )

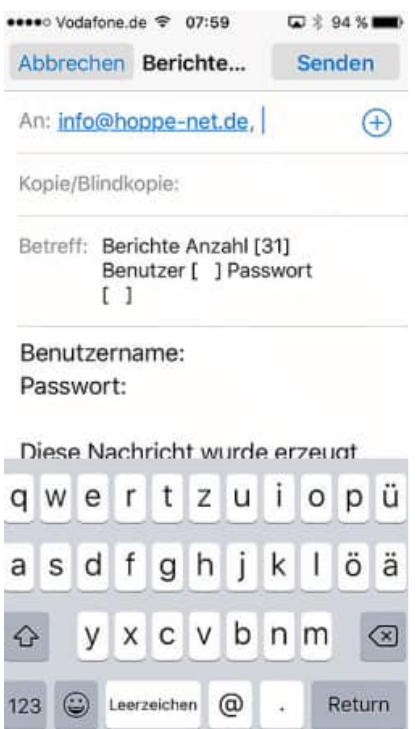

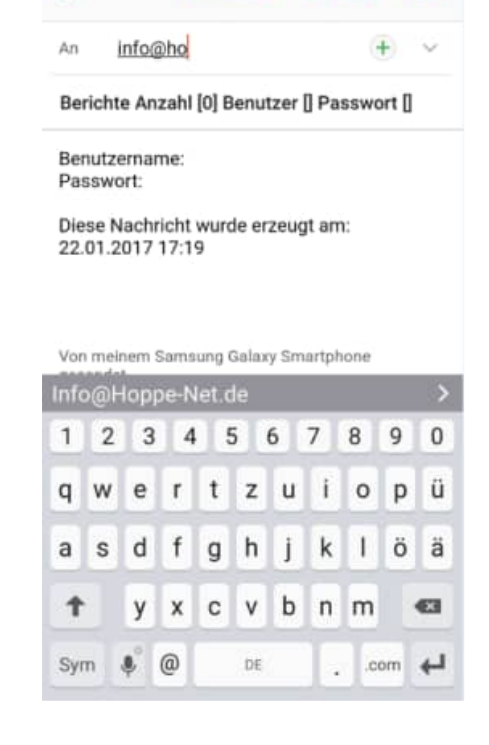

ANHÄNGEN SENDEN MEHR

 $\leftarrow$ 

#### **Transfer / in Dropbox speichern**

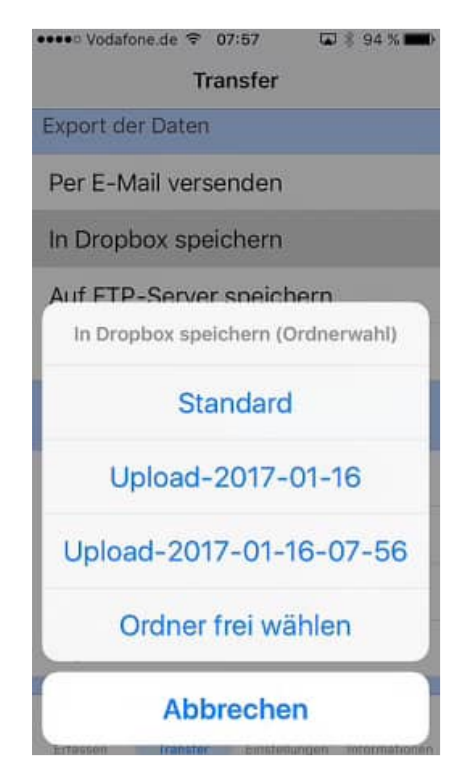

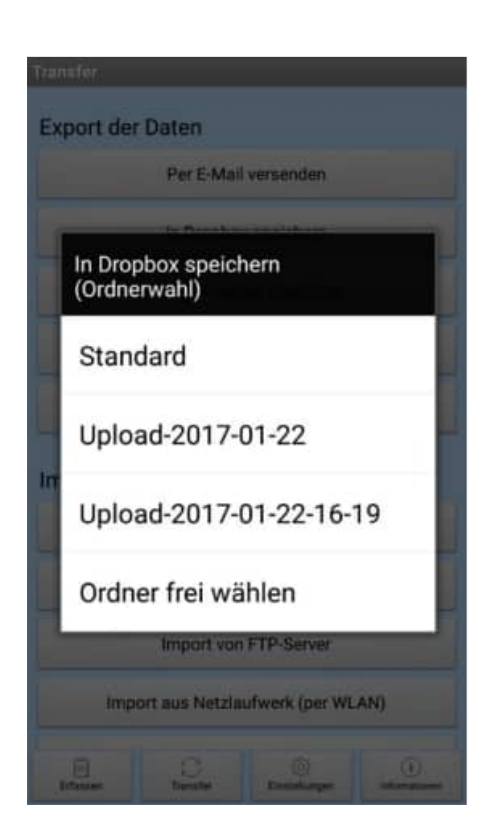

HOPPE Unternehmensberatung info@Wartungsplaner.de Telefon +49 (0) 61 04 / 6 53 27 https://www.Wartungsplaner.de

#### **Transfer / über iTunes synchronisieren**

Die Ergebnisdateien befinden sich in iTunes unter Geräte: [ ihr iPhone-Name ]

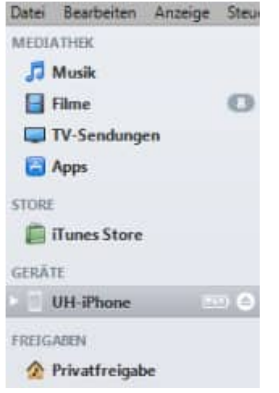

#### und dann unter dem Register [Apps]

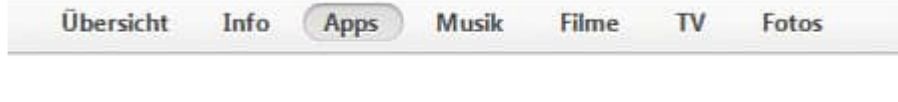

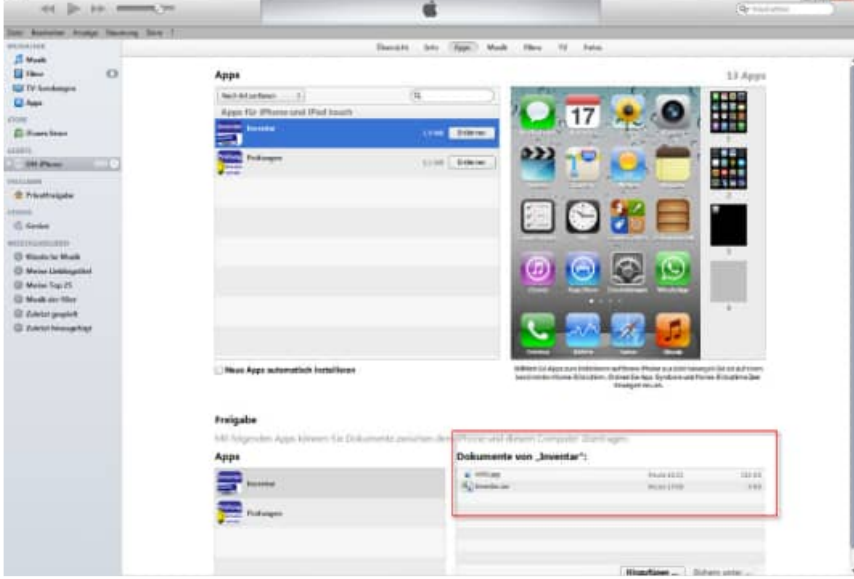

Tipp: Nutzen Sie den Button "Speichern unter" , um die Datei "Berichte.csv" und alle Bilder, Videos und Sprachaufnahmen in einem Ordner zu speichern.

Mit dem APP-Interface können Sie dann Daten importieren.

#### **Transfer / Import aus einer eMail (Berichte.csv)**

Senden Sie sich die Datei Berichte.csv per eMail zu. Empfangen Sie die eMail auf Ihren Smartphone. Markieren Sie den Dateianhang " Berichte.csv" und wählen Sie das Programm aus, mit welchem Sie diesen Dateianhang öffnen möchten.

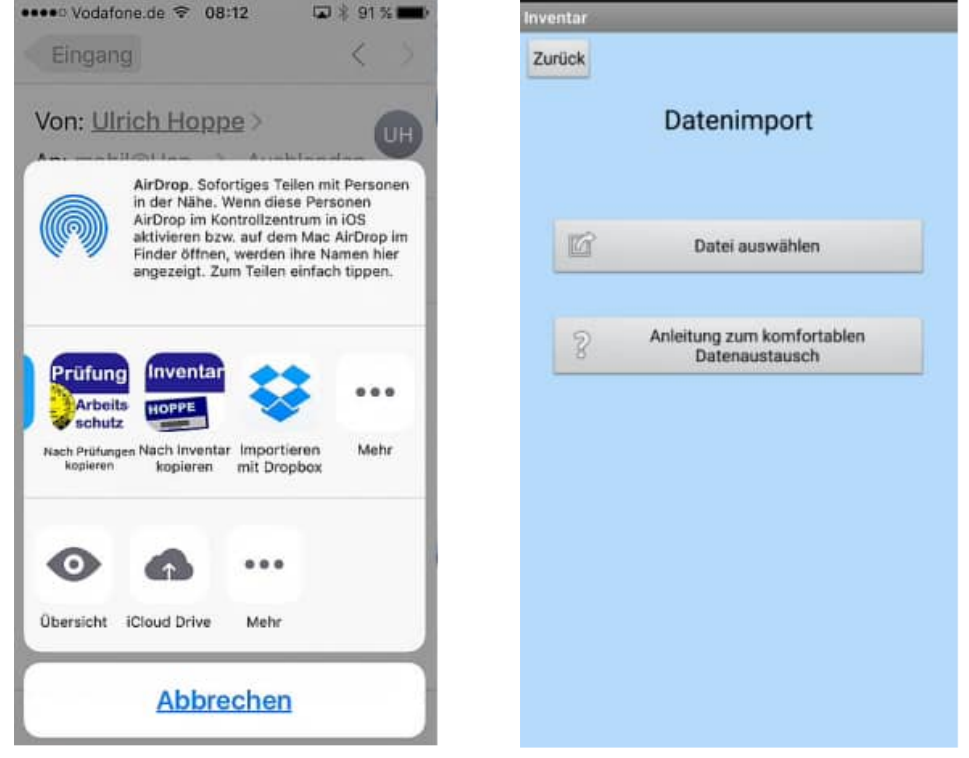

Sollte die Datei nicht den richtige Struktur haben, so erscheint eine Meldung und die Datei kann nicht importiert werden

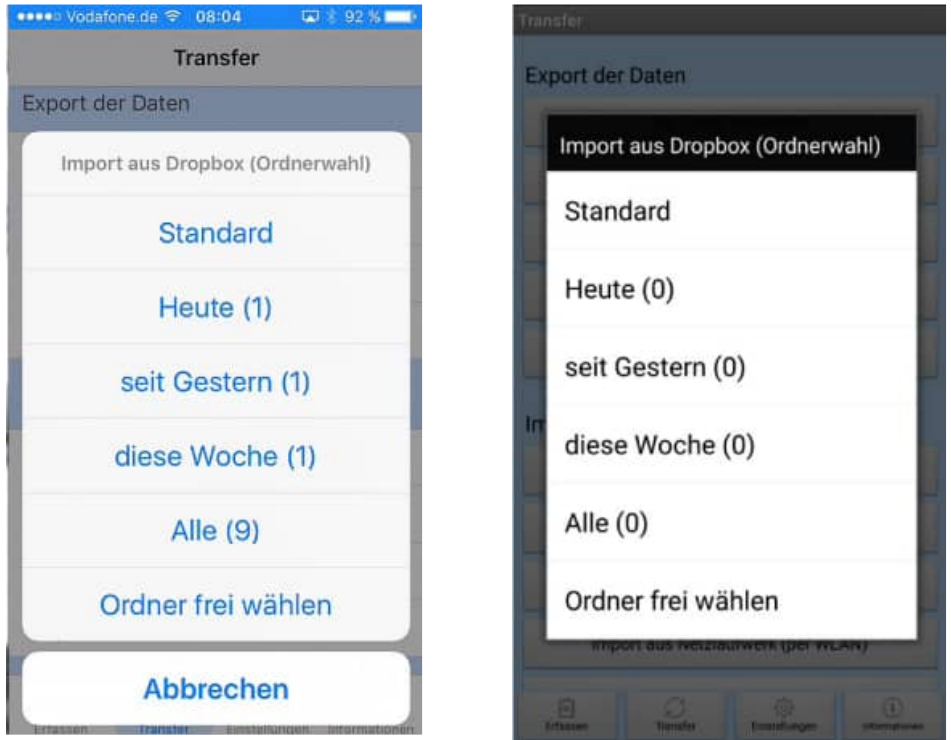

Beim Einlesen aus der Dropbox können Sie die Daten aus einem Ordner auswählen. Hierbei werden Ihnen die Datenbestände nach dem Zeitraum sortiert angezeigt.

Folgende Optionen stehen zur Auswahl:

- Standard (dies ist das Hauptverzeichnis der Dropbox)
- Heute
- seit gestern
- diese Woche
- Alle
- Order frei wählen

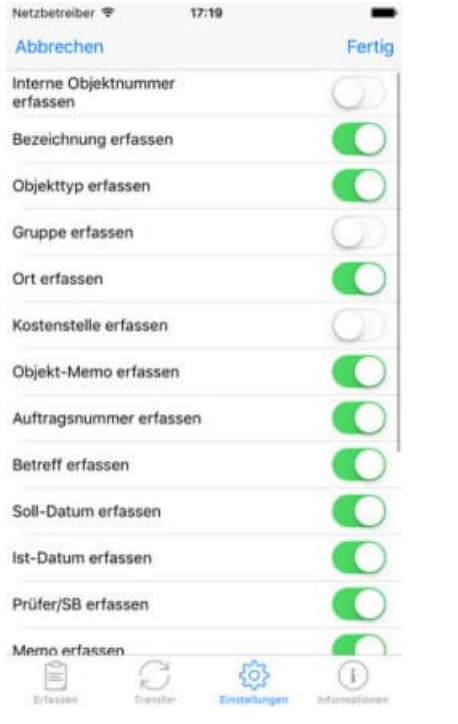

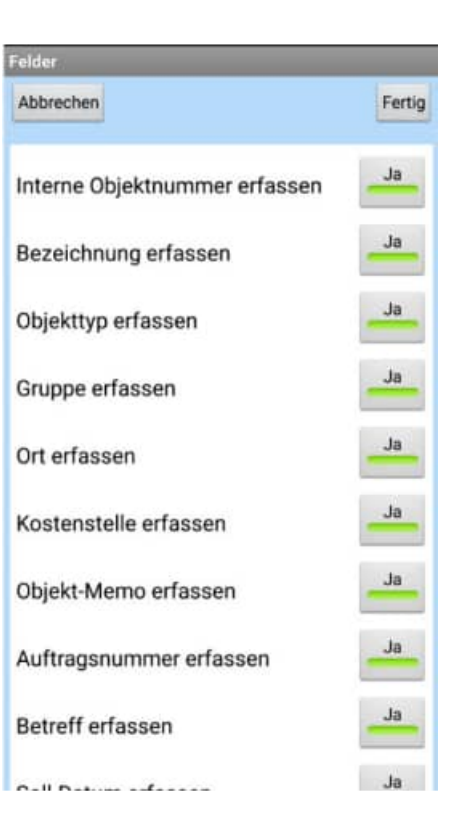

Geben Sie an, welche Felder Sie in der Bearbeitungsmaske benötigen.

Optional können Sie einzelne Felder für den Datensatz ein / oder ausblenden.

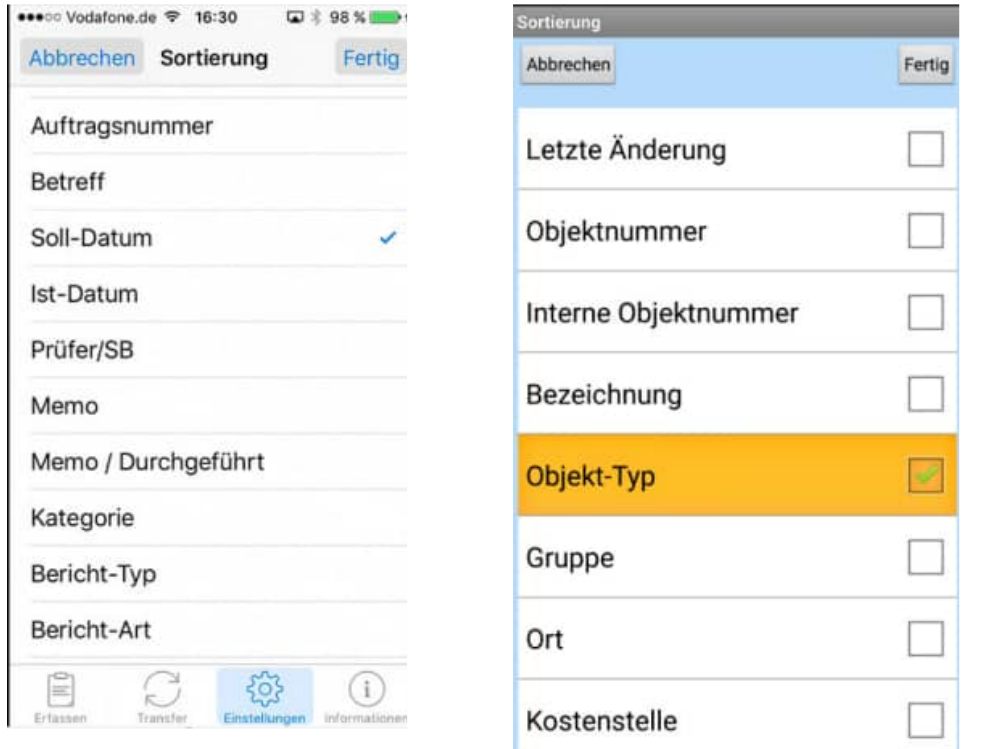

Geben Sie an, in welcher Reihenfolge in der Hauptmaske die Datensätze sortiert werden sollen

Markieren Sie bitte das gewünschte Kontrollkästchen mit einem grünen Häkchen

#### **3 weitere APP-Bedienung**

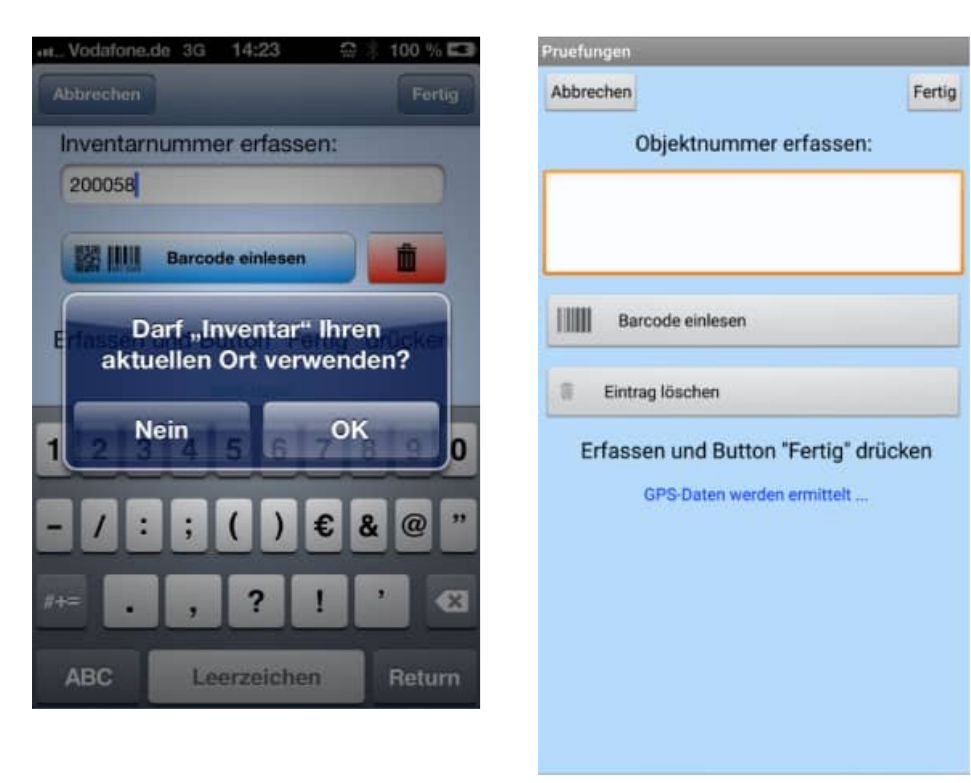

Wenn Sie die Objekt-Nummer erfassen, werden Sie gefragt, ob die APP auf Ihren aktuellen Ort zugreifen darf.

Wenn Sie die mit "OK" bestätigen, dann werden auch die GEO-Daten während dieser Erfassung zu jedem Prüfbericht, der geändert wird, gespeichert.

Diese Frage kommt nur einmal.

#### **3.1 verschiedene Techniken, um ein Feld zu bearbeiten**

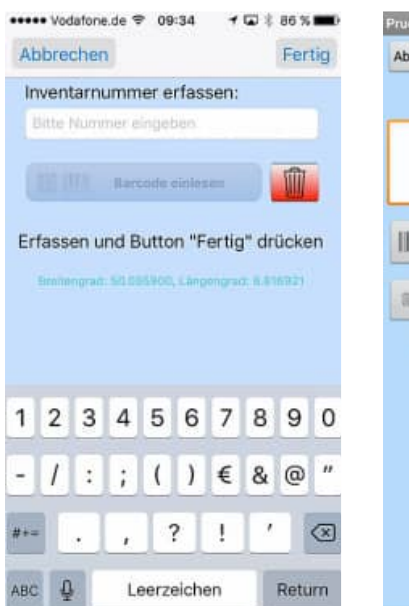

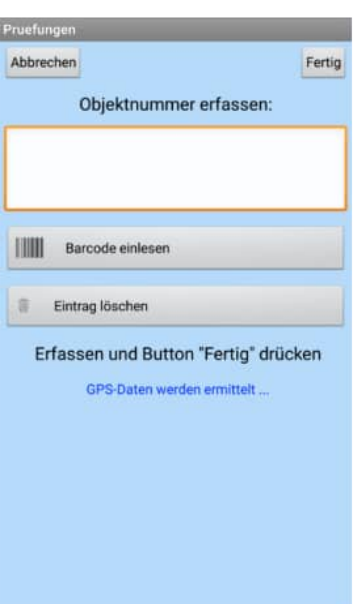

#### **1. Technik "Textfeld mit Barcode Funktion"**  Beispiel Feld: Objekt-Nr Diese ist ein Textfeld, in dem Sie etwas eintragen können, oder per Barcode einen Text über den Scanner einlesen können.

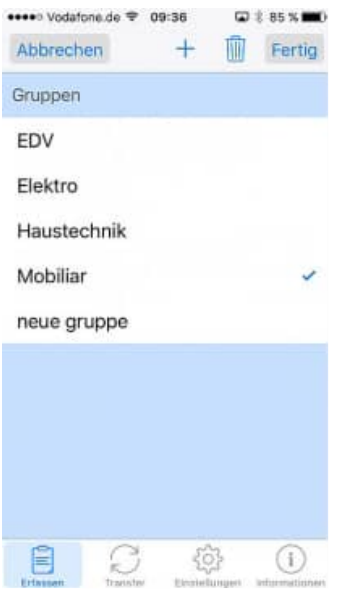

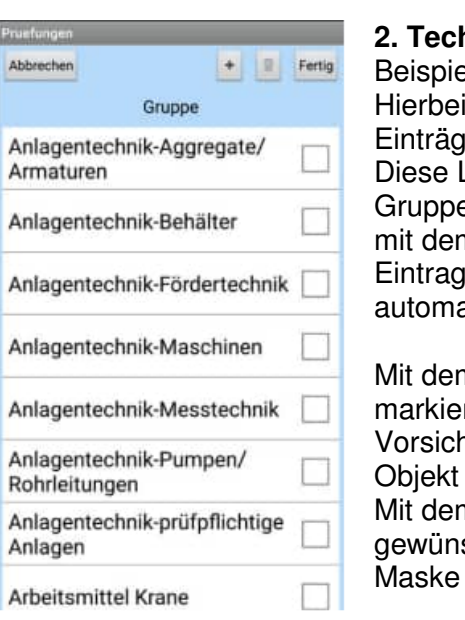

#### **2. Technik "Auswahlliste"**

spiel Feld: Gruppe rbei können Sie aus einer Liste von gültigen trägen auswählen. ese Liste enthält die bereist genannten uppen. dem Button "+" können Sie einen neuen trag definieren. Diese Gruppe wird dann omatisch mit einem Häkchen versehen. dem Button "Papierkorb" können Sie den rkierten Eintrag löschen. sicht: Dieser Eintrag darf dann in keinem ekt genannt mehr existieren. dem Button "Fertig" wählen Sie den vünschten Eintrag aus und verlassen diese

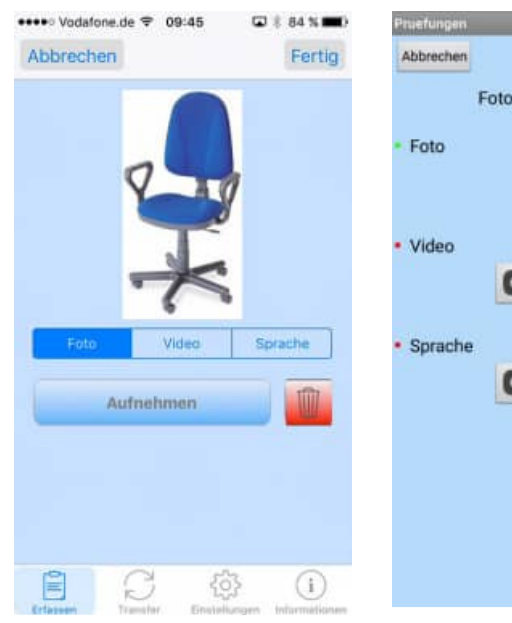

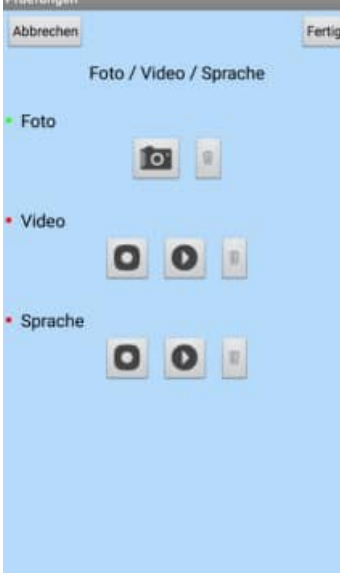

#### **3. Technik "Foto Video Sprache"**

Beispiel Feld : Foto Video Sprache

Hierbei werden die Standard Funktionen vom mobilen Endgerät genutzt

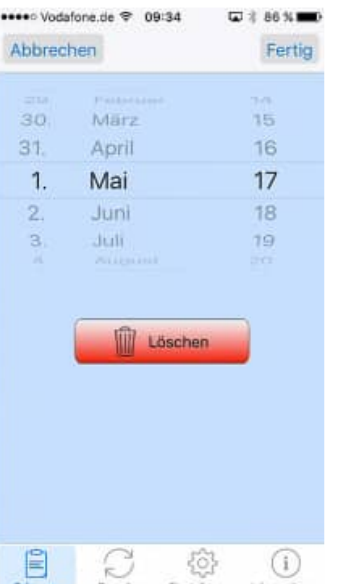

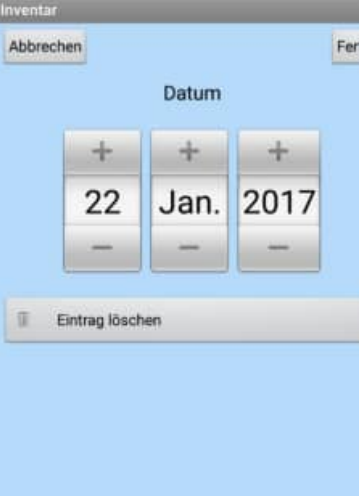

#### **4. Technik "Kalender"**  Beispiel Feld : Datum

Hier wird das Scrollrad für die Auswahl für ein Datum angezeigt.

Mit dem Button "Löschen" können Sie einen Eintrag in einem Datumsfeld leeren.

#### **3.2 Informationen:**

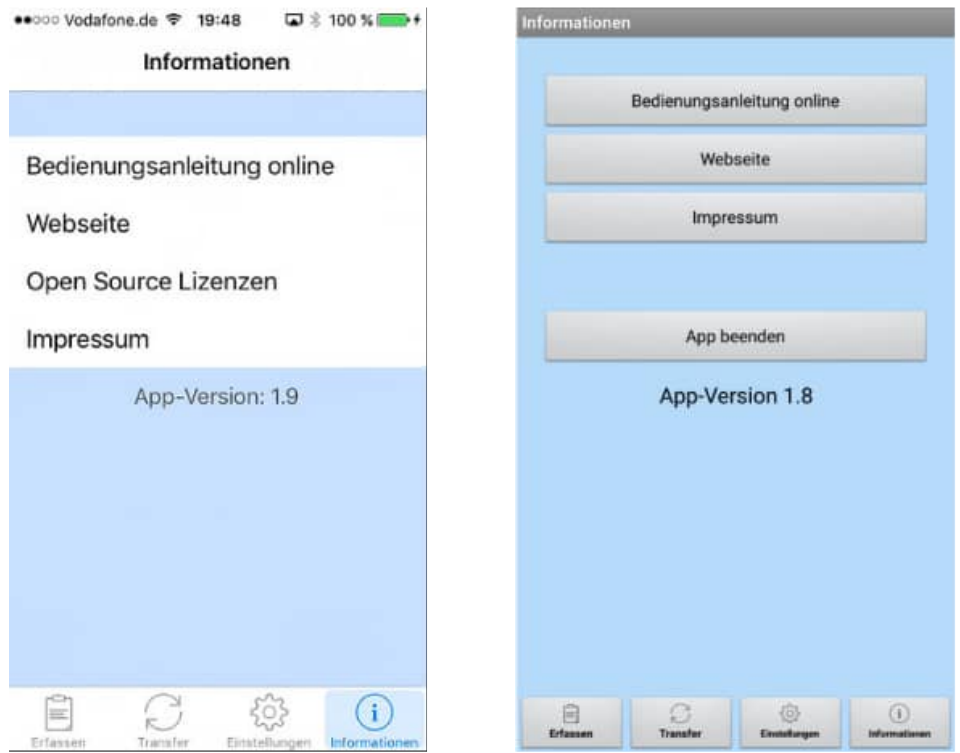

Unter "Informationen / Webseite" wird eine Internetseite zur APP mit aktuellen Informationen angezeigt.

 Bedienungsanleitung online Webseite Open Source Lizenzen Impressum

#### **4 App-Interface- Beschreibung**

Bitte aktivieren Sie das Modul App-Interface über den Button aus dem Symbolleiste, oder nutzen Sie den Menüpunkt [Module] - [App-Interface].

Mit dem Symbol App-Store kommen Sie auf die APP im App-Store.

Mit dem Symbol Google-Play kommen Sie auf die APP im Google - Play Store.

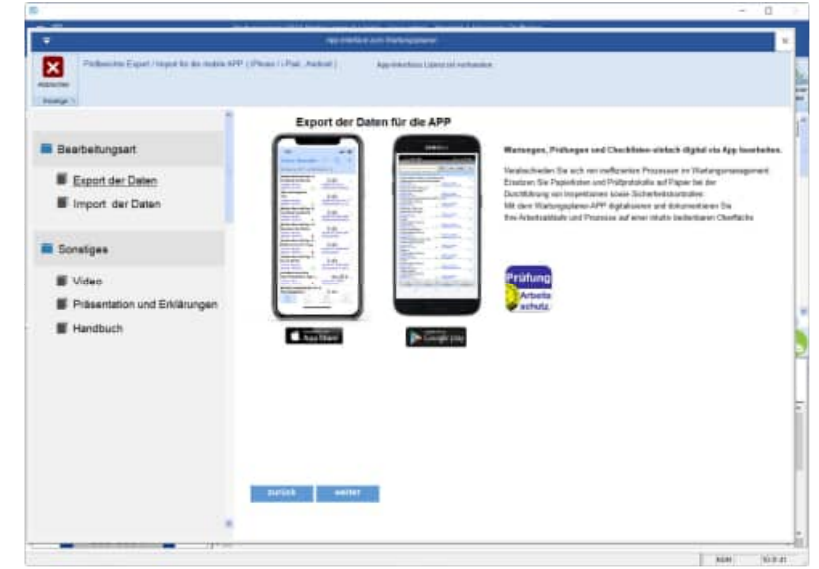

#### **4.1 Datenexport über das APP-Interface**

Selektieren Sie bitte die gewünschten Berichte und aktivieren Sie dann bitte den Button "WEITER".

Kombinationen von mehreren Feldern sind möglich.

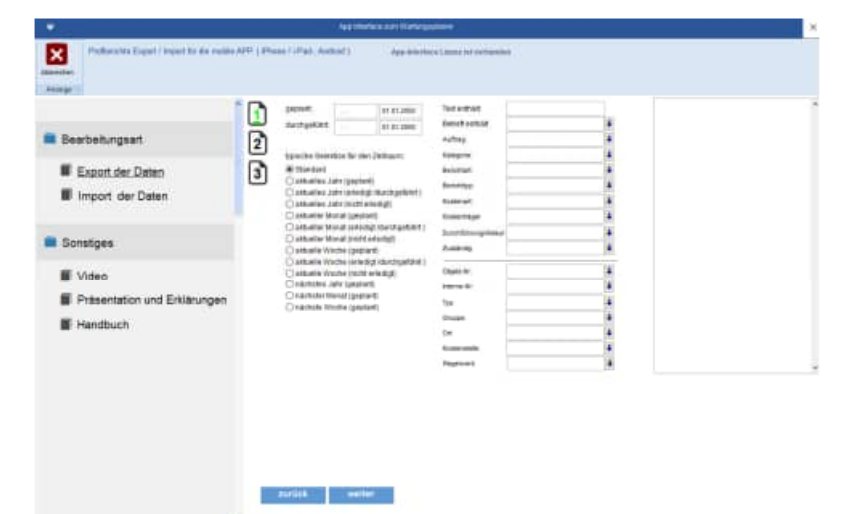

Bestimmen Sie bitte das Verzeichnis, in dem Daten exportieren möchten

Sie können die Daten auch in einem Dropbox Verzeichnis speichern.

Wenn Sie für verschiedene Personen Daten zur Verfügung stellen wollen, dann können Sie im Ordnernamen mit einem Datum oder Uhrzeit arbeiten.

Der Order kann dann \Download\JJJJ-MM-TT heißen.

 $JJJJ = Jahr$ , MM= Monat  $TT = Tag$ 

Ebenso können Sie eine Texterkennung für den Ordnernamen angeben. Der Ordner heißt dann: \Download\JJJJ-MM-TT-[IHR TEXT]

#### **Beispiel :**

\Download\2025-12-13-[MUSTERMANN]

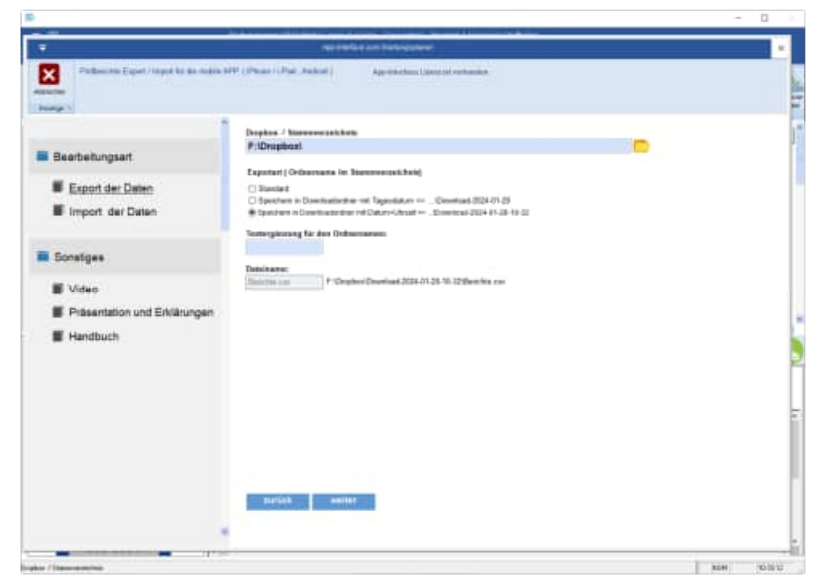

#### **Weitere Einstellungen**

Geben Sie bitte an, ob sie auch die Bilder in diesem Verzeichnis speichern möchten.

Wählen Sie die gewünschte Sprache aus.

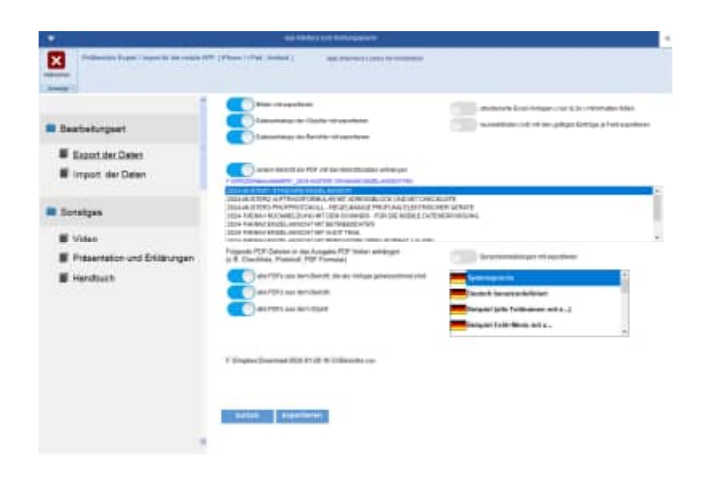

HOPPE Unternehmensberatung info@Wartungsplaner.de<br>Telefon +49 (0) 61 04 / 6 53 27 https://www.Wartungsplaner.de

#### **APP-Interface Export mit PDF Dateien aus dem Einzeldruck**

Beim Export der Daten für die mobile APP kann zusätzlich ein PDF je Bericht transferiert werden.

Das PDF wird aus dem Layout aus dem Einzeldruck generiert. Das Layout kann selbst erstellt werden.

Somit kann ein PDF automatisiert erzeugt werden, indem alle Felder aus dem Objekt und dem Bericht aufgeführt werden.

Es ist sogar möglich, das Prüfprotokoll mit den Prüfschritten in das Layout zu integrieren.

Wählen Sie bitte das Layout aus den Dateien die mit "Rep01....." beginnen

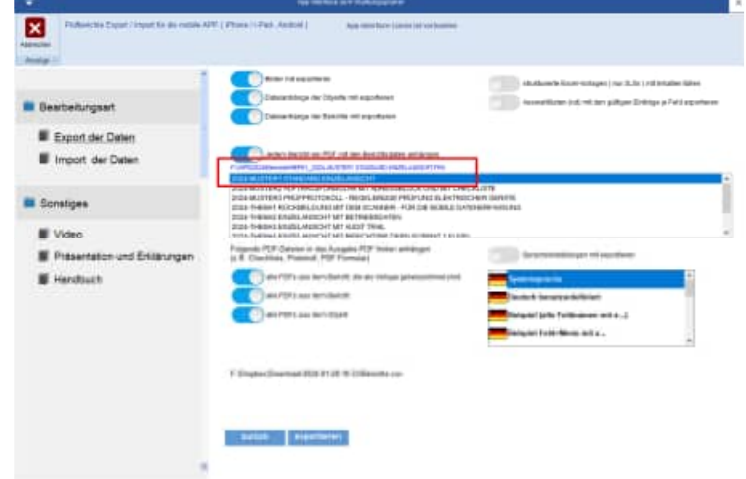

Es wird ein PDF an die APP übertragen.

Das Layout des PDF können Sie selber bestimmen.

Im Exportordner z.B. f:\dropox wird dann je Bericht ein PDF erstellt.

- anapp\_\_6F60Y86K4-objekt-100002.pdf
- anapp 6F60YA2J9-objekt-100002.pdf

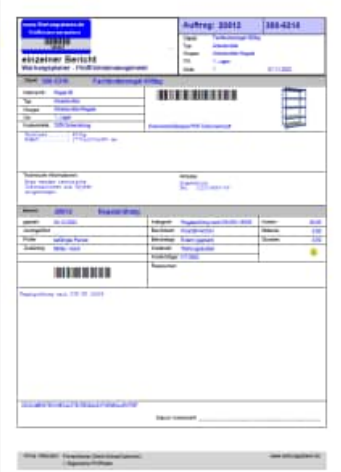

#### **5 APP-Interface - Vorlagen mit Checklisten integrieren**

In das PDF, das Sie beim Export in die APP übertragen, können Sie auch ein ausfüllbares Formular als Checkliste mit den Prüfschritten anhängen.

Das Formular muss als Vorlage gekennzeichnet sein.

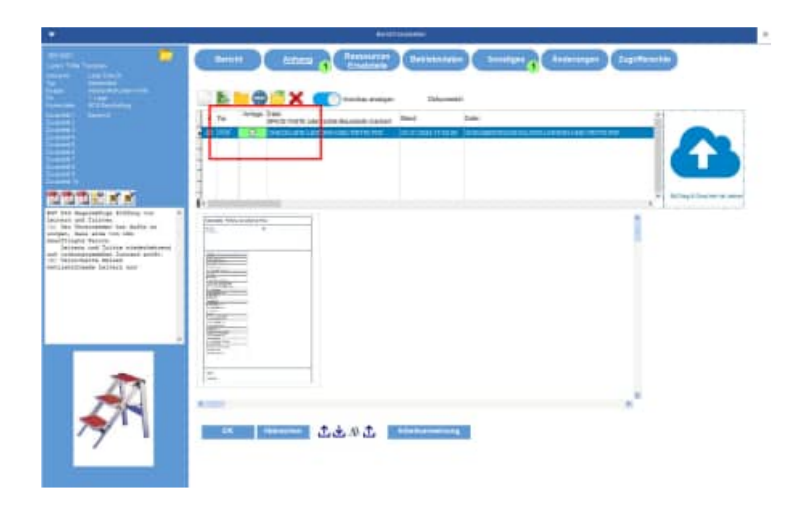

Mit dieser Funktion können Sie papierlos alle Informationen an die APP senden. Ebenso kann das Prüfprotokoll mit allen Prüfschritten übertragen werden.

Sie können folgende Optionen aktivieren, um ein PDF an das Ausgabe-PDF zu integrieren:

- alle PDFs aus dem Bericht, die als Vorlage gekennzeichnet sind
- alle PDFs aus dem Bericht
- alle PDFs aus dem Objekt

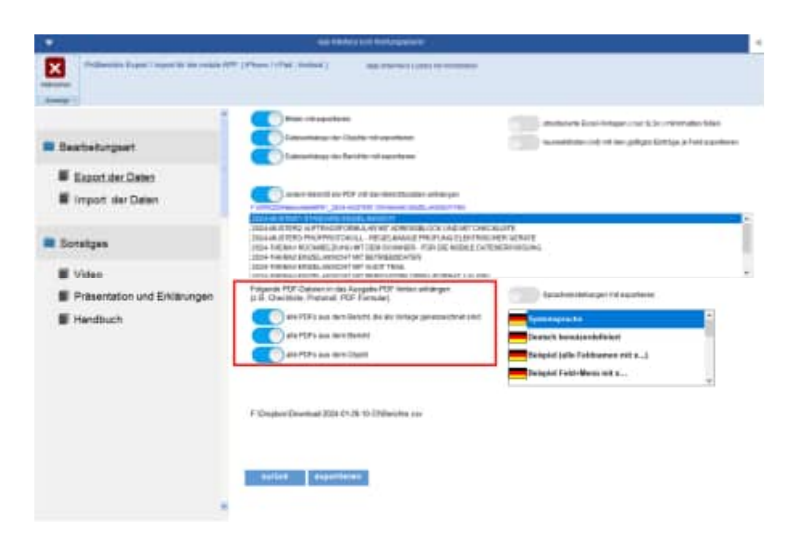

#### **Das Ergebnis ist ein kombiniertes PDF Einzeldruck + Prüfprotokoll**

Sowohl das Layout aus dem Einzeldruck mit allen Daten aus dem Objekt und dem Bericht, als auch das Prüfprotokoll werden dann als ein PDF an die APP übertragen.

So haben Sie alles mobil zusammen, um papierlos zu arbeiten**.** 

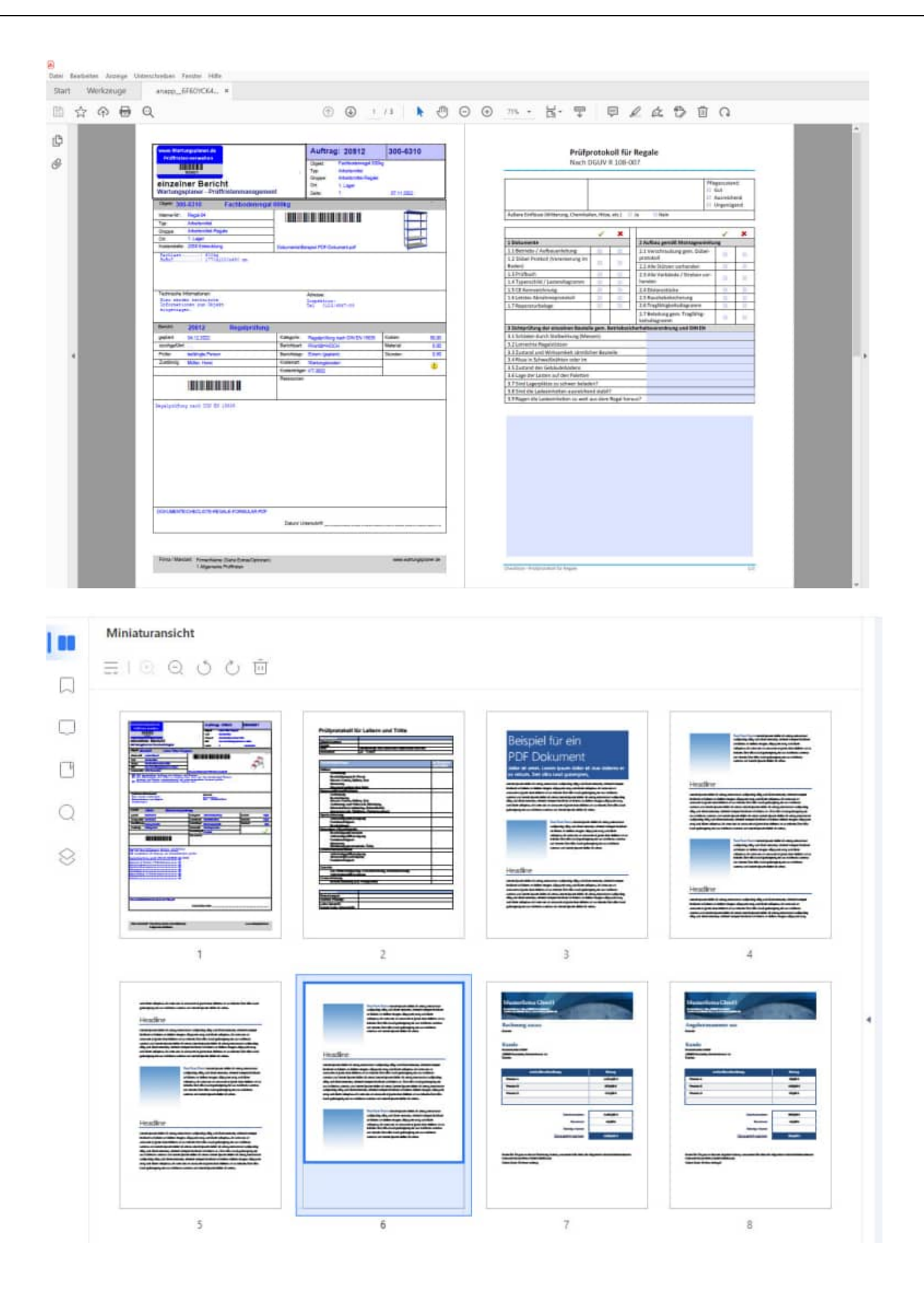

HOPPE Unternehmensberatung info@Wartungsplaner.de<br>Telefon +49 (0) 61 04 / 6 53 27 https://www.Wartungsplan

https://www.Wartungsplaner.de

#### **5.1 Datenimport über das APP-Interface**

Aktivieren Sie die der Hauptmaske für dieses Zusatzmodul bitte den Button "WEITER".

und bestimmen Sie bitte, ob Sie die Daten importieren möchten.

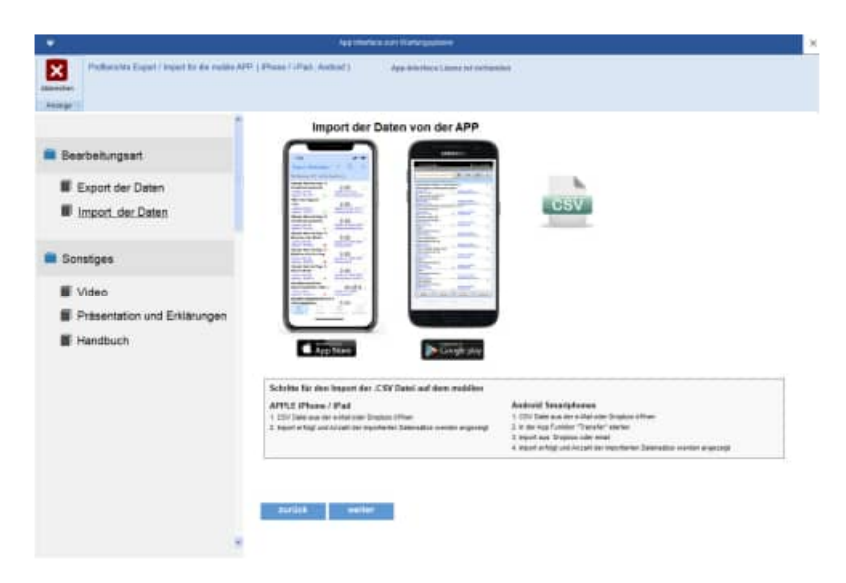

Wählen Sie bitte das Verzeichnis aus

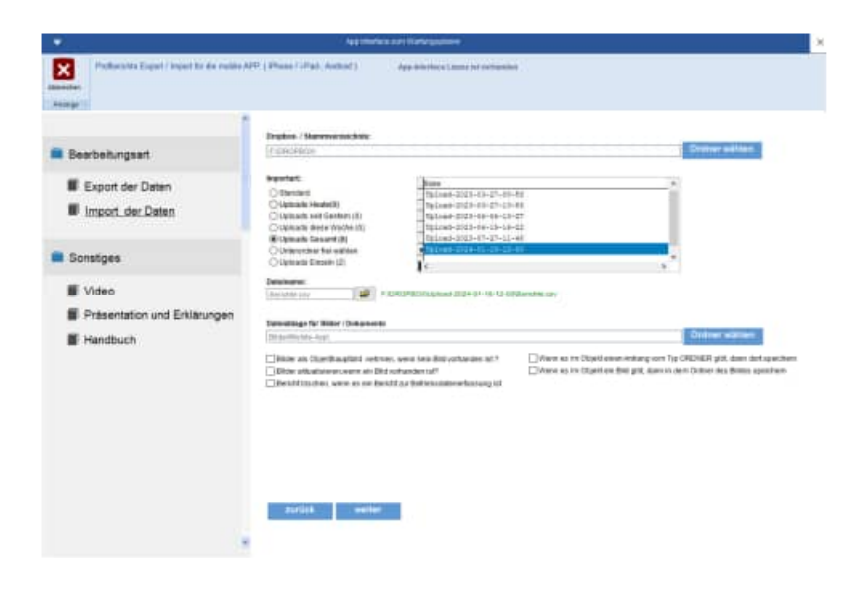

Es erscheint eine Liste der zu importieren × Daten.  $27.013834 - 138.34$ **III** Export der Daten Il Import der Daten  $\mathcal{R}$  $\infty$ **E** Présentat **IE Handbuch** 

is a selection

Mit dem Button "Löschen" können Sie nicht benötigte Datensätze löschen

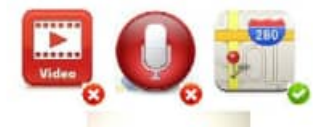

Durch die Symbolanzeige ( grüner Haken, rotes Kreuz ) ist erkennbar, ob ein Film, eine Sprachaufnahme oder Geodaten existieren Aktivieren Sie einfach das Symbol. Ein Programm mit der Videodatei öffnet sich dann.

> HOPPE Unternehmensberatung info@Wartungsplaner.de Telefon +49 (0) 61 04 / 6 53 27 https://www.Wartungsplaner.de
Über den Button GeoDaten erhalten Sie eine Google-Map Anzeige mit dem Ort, an dem Sie die Daten erfasst haben.

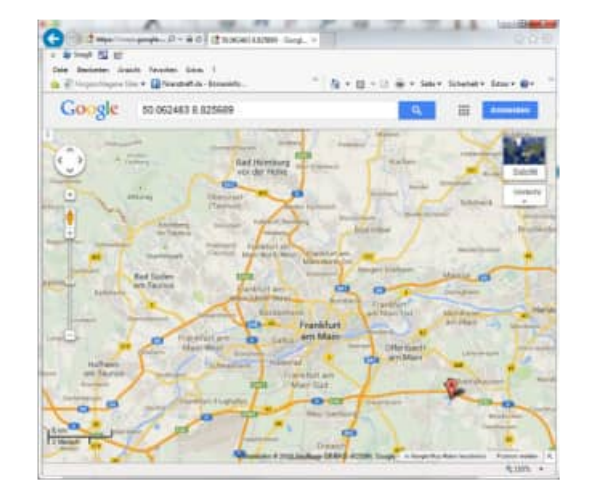

Abschließend erfolgt eine Ergebnisanzeige der importierten Daten-

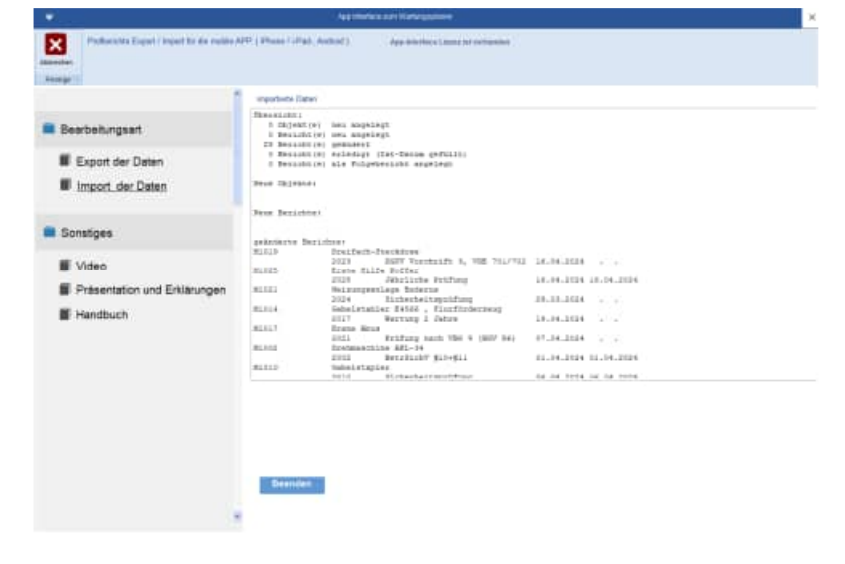

# **6 Zusatzinformationen**

# **6.1 Datensatzbeschreibung Prüfungen**

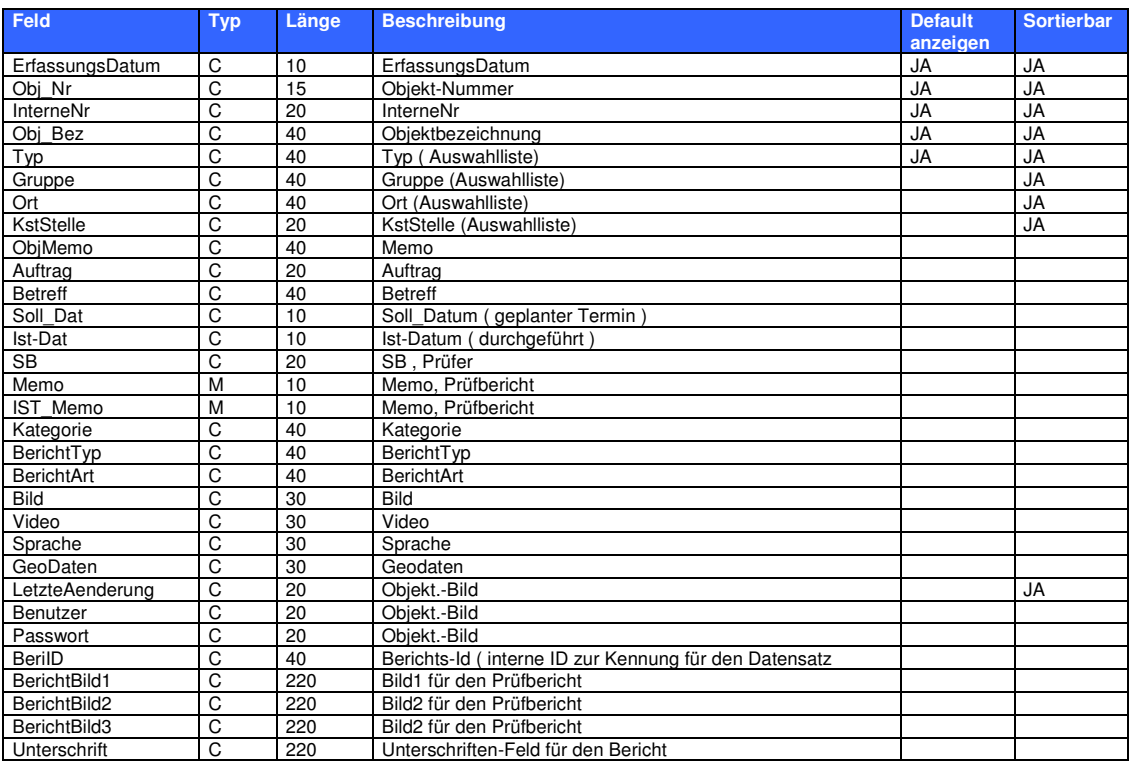

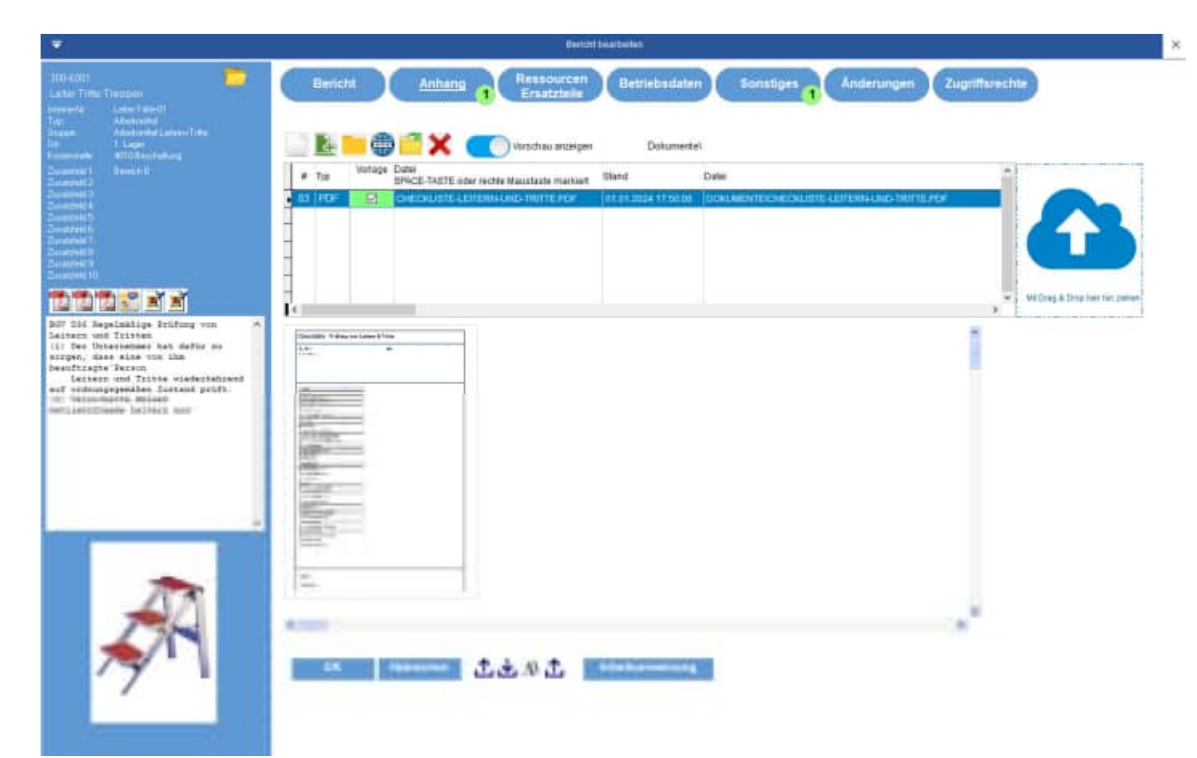

### **6.2 Struktur der Berichte.csv**

Die Datei "Berichte.csv" hat eine feste Struktur:

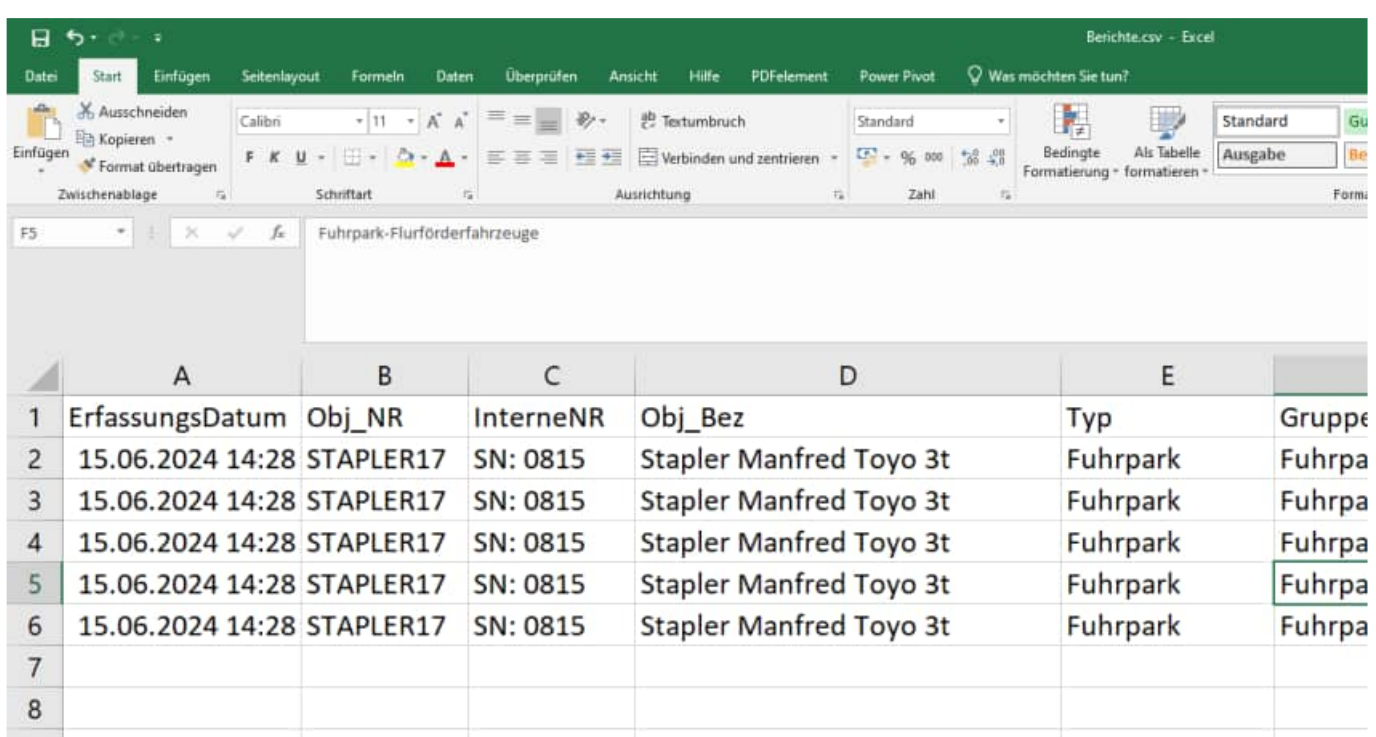

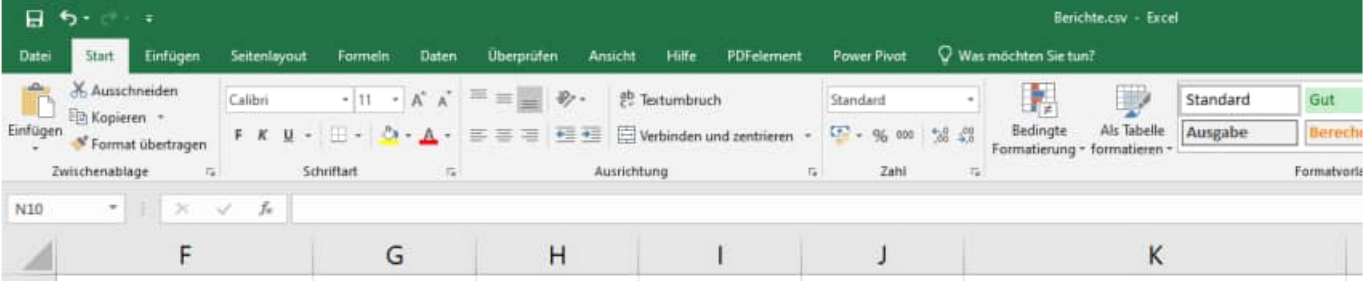

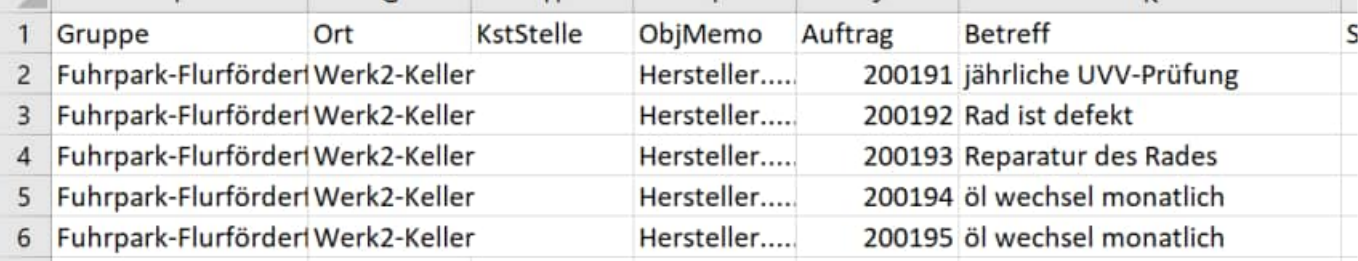

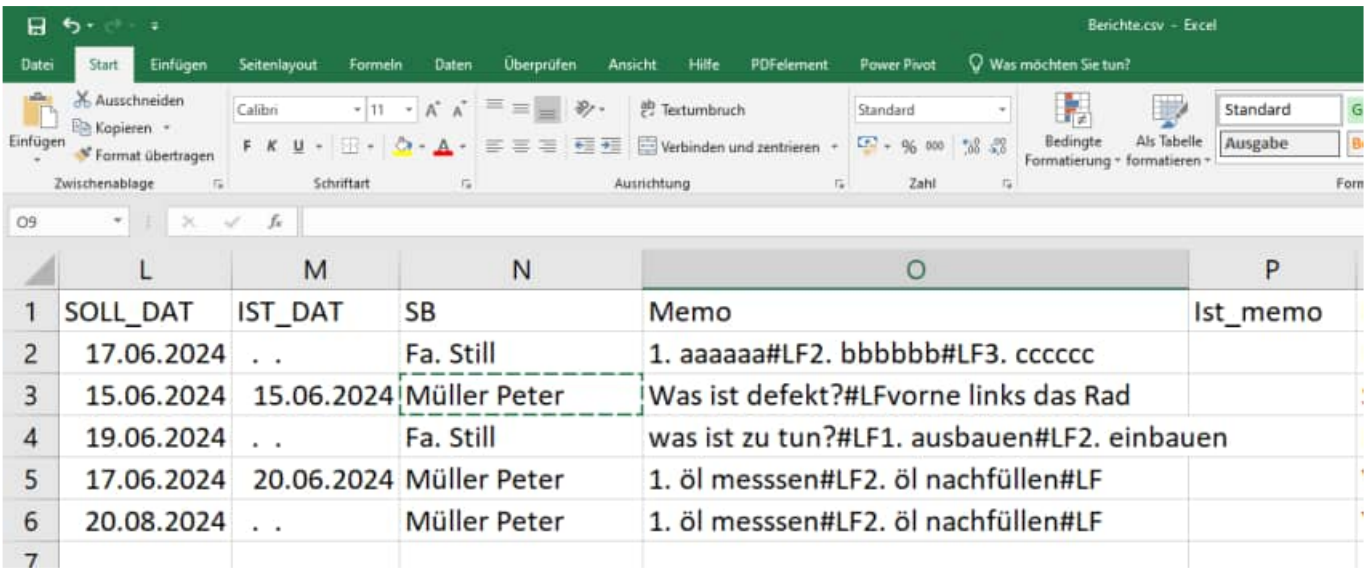

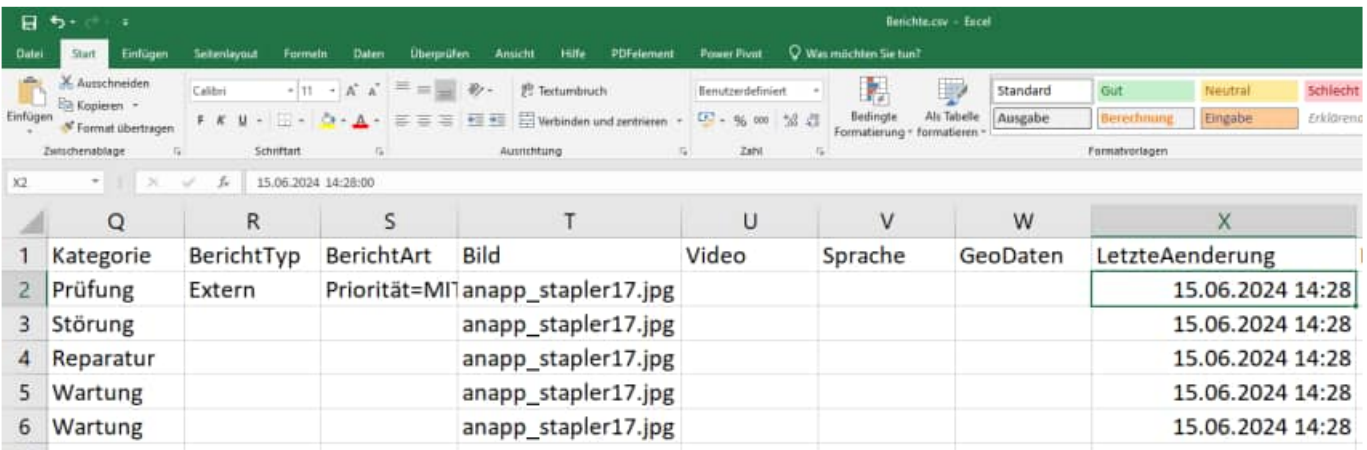

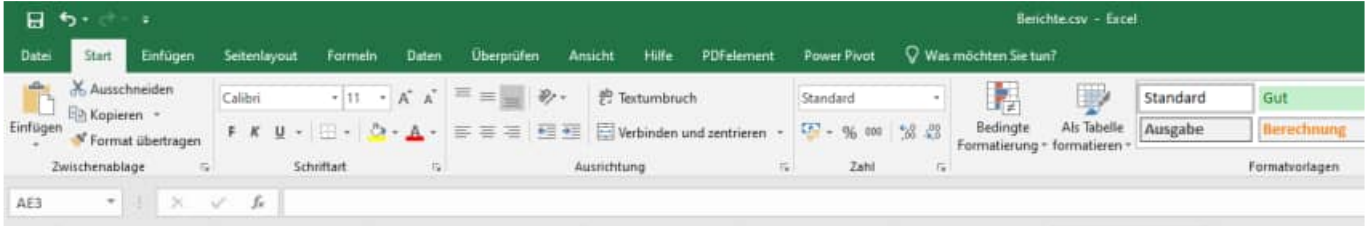

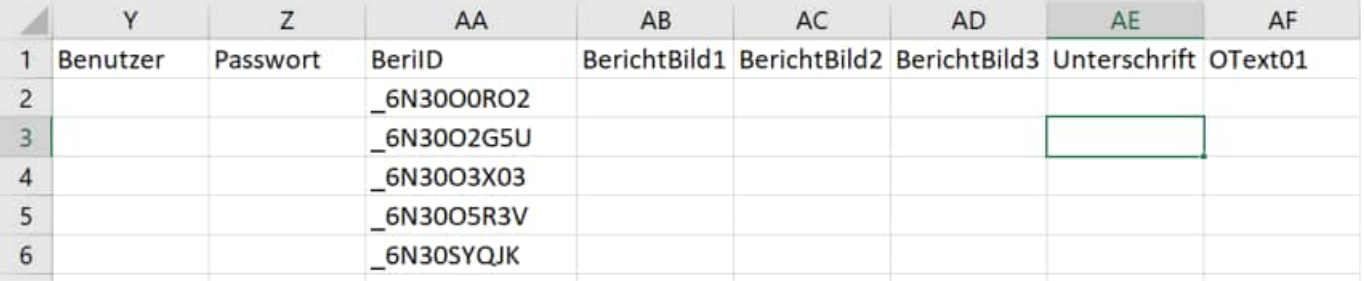

## **6.3 QR Code Generator and DataMatrix Barcode Generator**

Auf folgender Internetseite können Sie QR Codes oder DataMatrix Barcodes erzeugen.

http://invx.com

QR Code

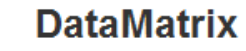

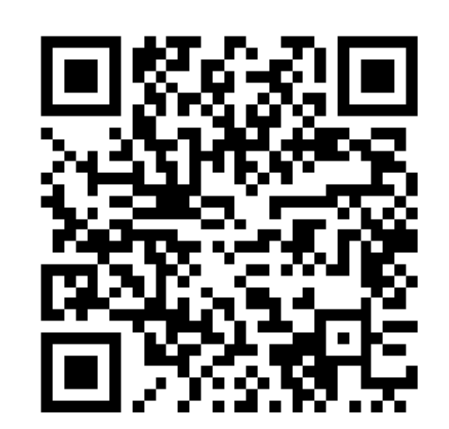

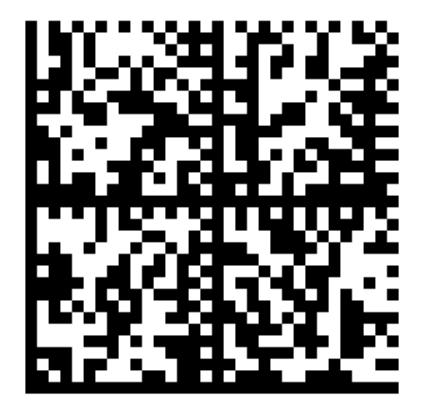

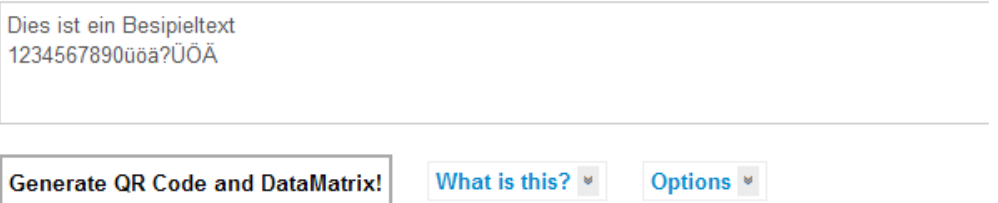

# **6.4 Notfall für Apple Geräte: Transfer über iTunes**

- 1. In Programmbereich "Transfer" wechseln
- 2. "Über iTunes synchronisieren" auswählen
- 3. "Erfolgreich"-Meldung abwarten
- 4. Nun iPhone an PC oder Mac anschließen, auf welchem zuvor iTunes installiert wurde
- 5. In iTunes oben auf das angeschlossene iPhone wechseln
- 6. Im linken Navigationsmenü auf "Apps" klicken
- 7. Jetzt auf der rechten Seite die "PRÜFUNGEN"-App markieren
- 8. Die Daten (Media-Daten und CSV-Datei) werden nun in der Dateiliste angezeigt

9. Alle Zeilen markieren und "Speichern unter" auswählen oder per Drag&Drop in den gewünschten, lokalen Dateiordner ziehen.

# **6.5 Installation der APK Datei für Android**

- 1. Anhang aus Mail wählen und öffnen
- 2. Anhänge Download Datei herunterladen wählen
- 3. Möchten sie die vorhanden xxxx.apk ersetzen? Datei ersetzen
- 4. Datei wird heruntergeladen
- 5. Meldung:

Aus Sicherheitsgründen wird auf Ihrem Gerät die Installation von Anwendungen, die nicht von Google Play empfangen wurden blockiert.

6. angezeigtes Button "Einstellungen" wählen

7. Sicherheitsmenü wird angezeigt, Häkchen bei "Unbekannte Quellen" hinzufügen.

8. Update für diese vorhandene Anwendung installieren? Ihre vorhandenen Daten gehen nicht verloren.

Die aktualisierte Anwendung hat Zugriff auf : "Neu" oder "Alle" wählen.

9. Update wird installiert.

### **6.6 Transfer der CSV Datei bei Android**

Die Ergebnisdateien befinden sich unter

Eigene Dateien / Alle Dateien / Sdcard0 / Prüfungen / ...

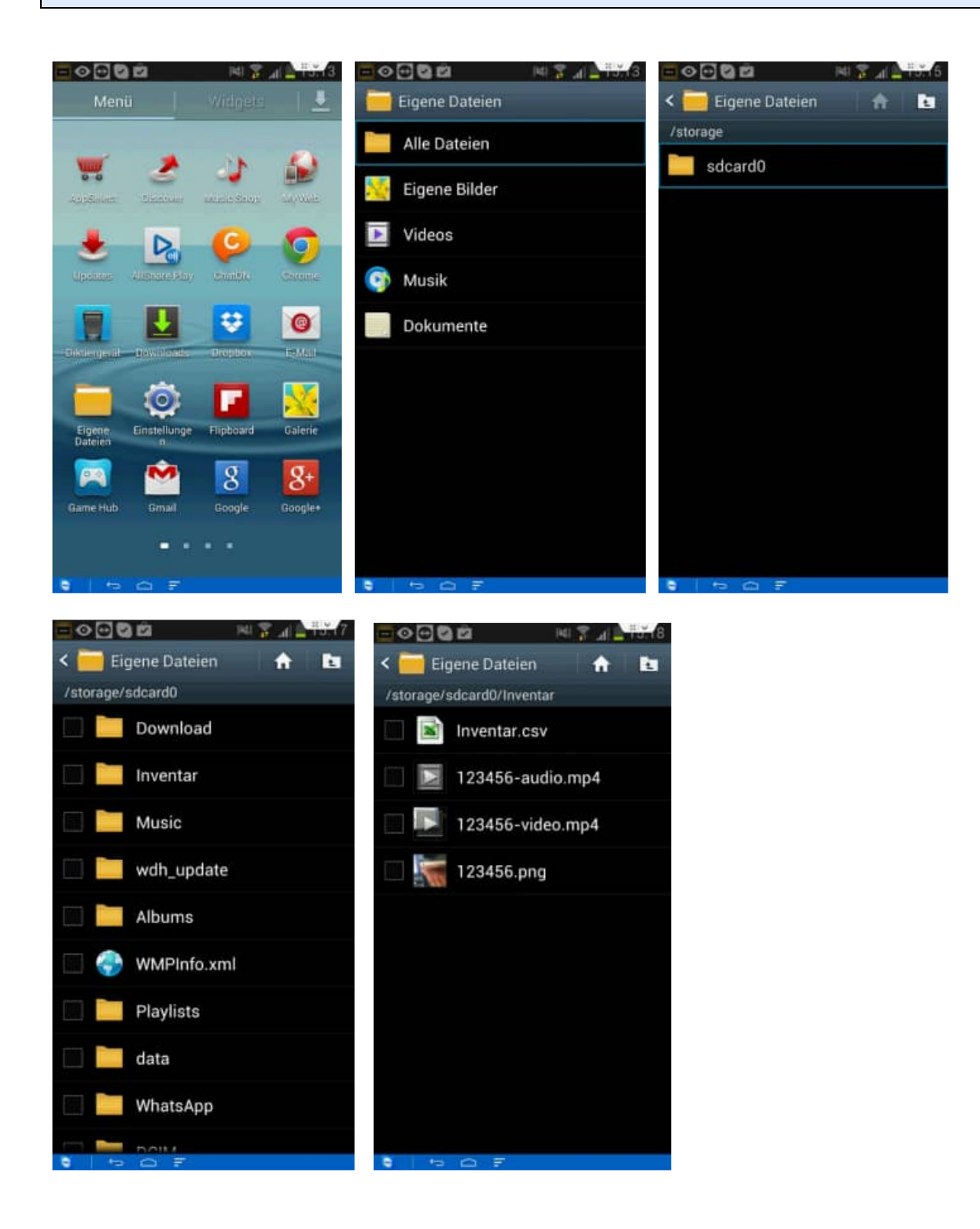

HOPPE Unternehmensberatung info@Wartungsplaner.de Telefon +49 (0) 61 04 / 6 53 27 https://www.Wartungsplaner.de

# **6.7 WLAN Transfer mögliche Ursachen für Verbindungsfehler**

In diesem Kapitel werden die unterschiedlichen Fehlerquellen bei der WLAN Verbindung aufgezeigt.

Wenn keine WLAN-Verbindung vorhanden ist, erscheint folgende Meldung

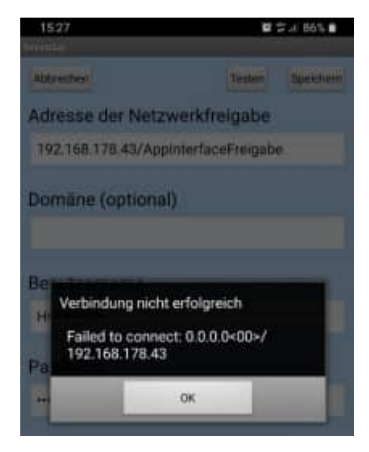

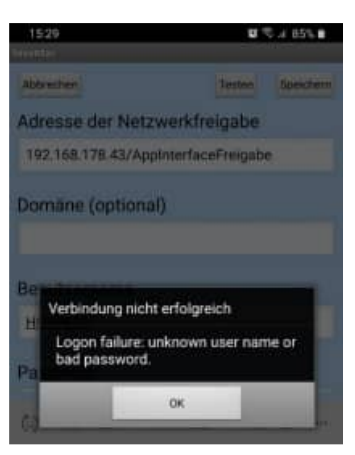

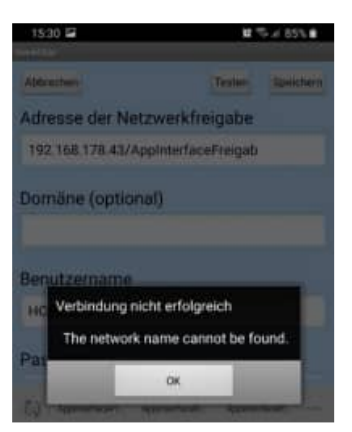

Falscher User Login oder falsches Passwort

Adresse der Netzwerkfreigabe nicht korrekt.

Gross oder Kleinschreibung spielt in der Adresse der Netzwerkfreigabe keine Rolle.

HOPPE Unternehmensberatung info@Wartungsplaner.de Telefon +49 (0) 61 04 / 6 53 27 https://www.Wartungsplaner.de Umlaute in der Adresse der Netzwerkfreigabe sind nicht möglich.

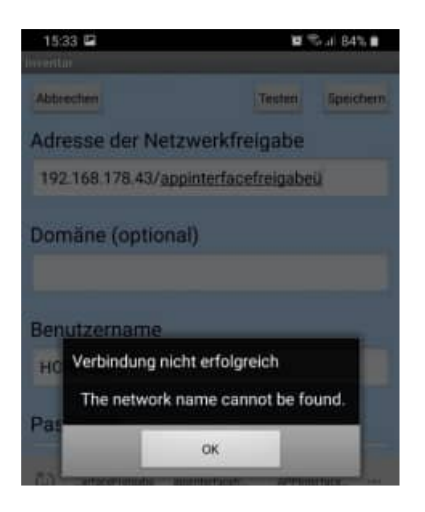

# **6.8 WLAN Ordner einrichten und freigeben**

- 1. Zunächst den Inhalt des freigegebenen Ordners komplett löschen
- 2. Rechte Maustaste auf den Ordner, Register "Freigabe". Dort für den Benutzer "Vollzugriff" gewähren:

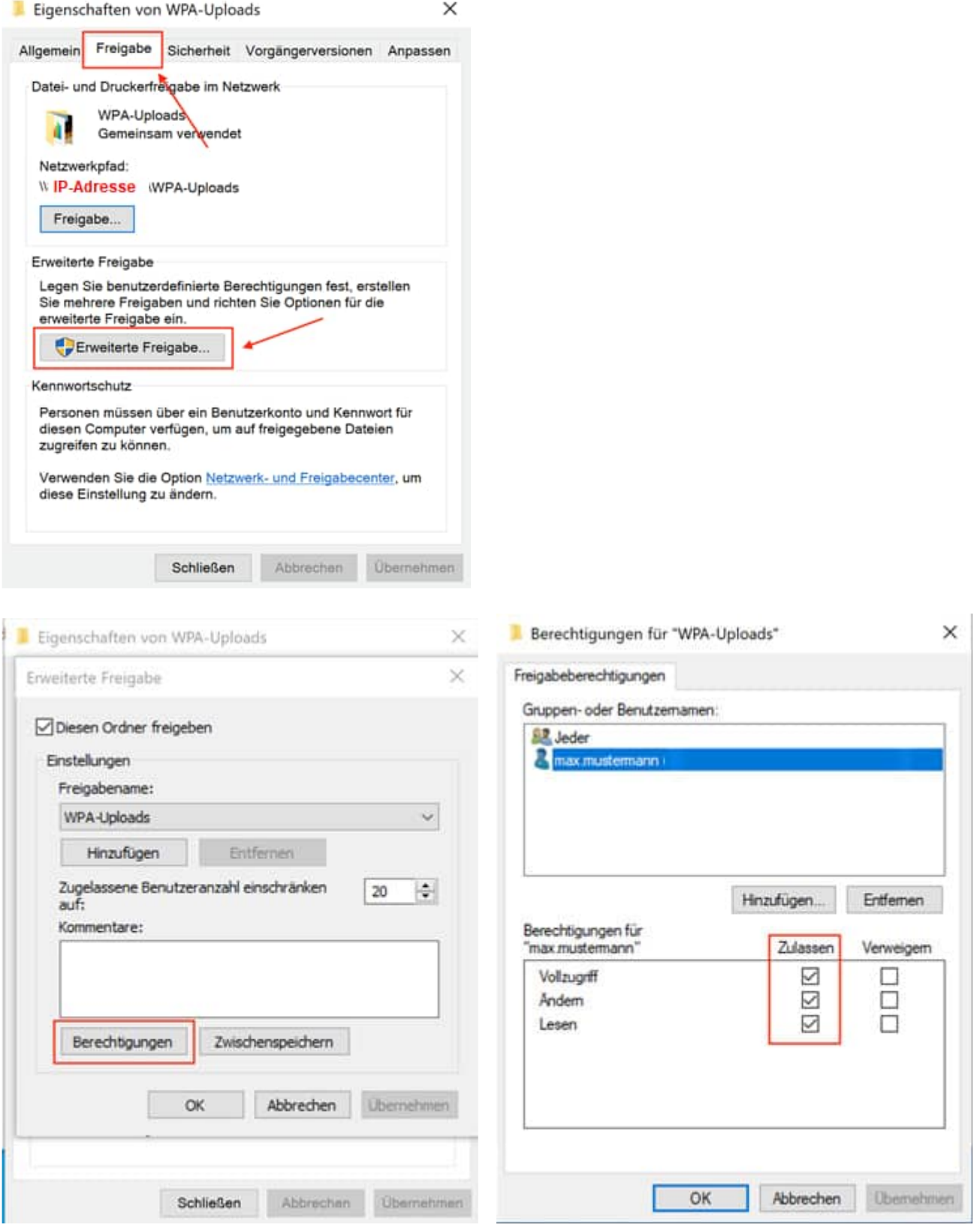

HOPPE Unternehmensberatung info@Wartungsplaner.de<br>Telefon +49 (0) 61 04 / 6 53 27 https://www.Wartungsplaner.de Telefon +49 (0) 61 04 / 6 53 27

- 3. Nun mit OK soweit zurück, bis Sie sich wieder auf der "Eigenschaften"-Seite befinden
- 4. Registerkarte "Sicherheit" auswählen
- 5. Hier nun ebenfalls den Benutzer hinzufügen und ebenfalls "Vollzugriff" gewähren.

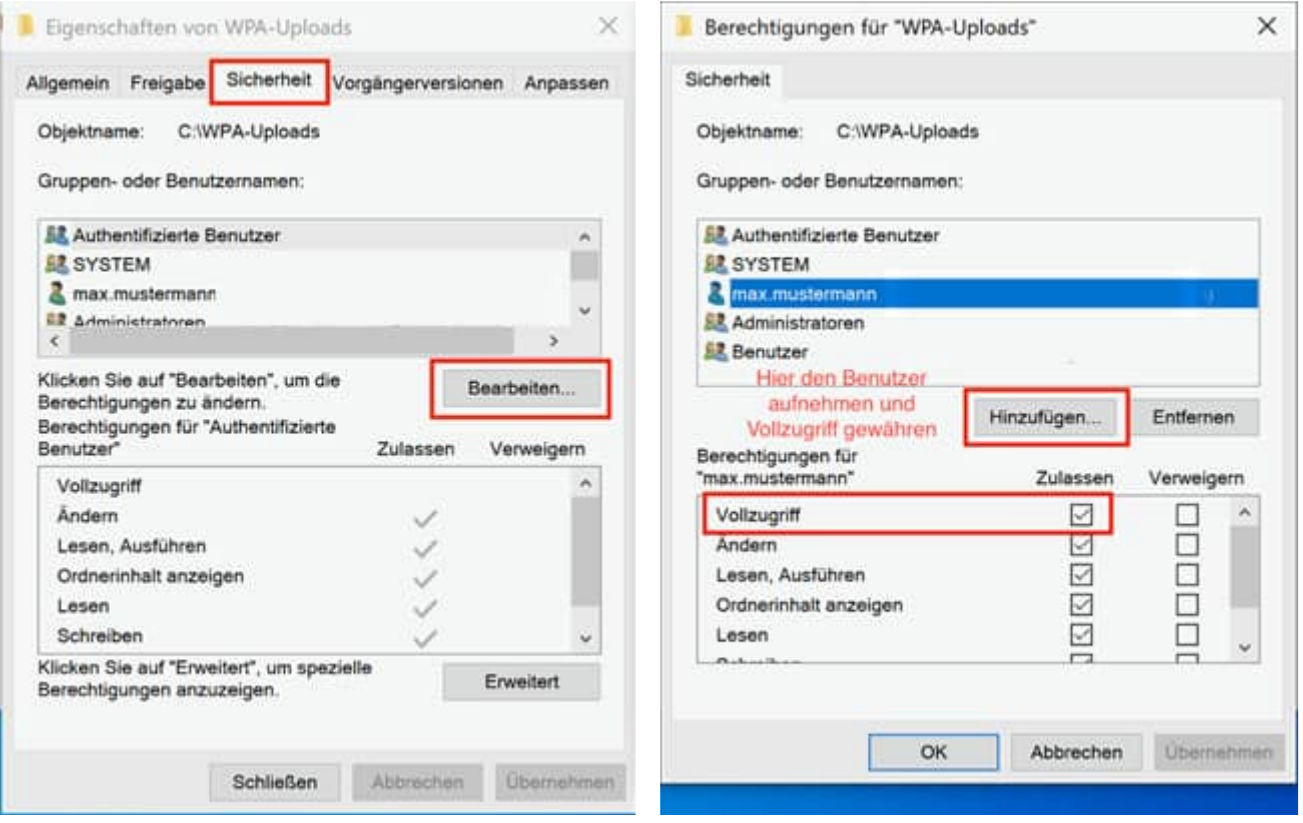

6. Jetzt die zu importierenden Daten wieder in das Verzeichnis einfügen (oder wahlweise einen Export aus der App starten)

7. Das Importieren in die App sollte ab jetzt möglich sein

#### **Die APP nutzt das SMB2 / SMB3 Protokoll**

Das Server Message Block-Protokoll (SMB-Protokoll) dient der Freigabe von Netzwerkdateien und ermöglicht es Anwendungen auf einem Computer, Dateien zu lesen und in Dateien zu schreiben sowie Dienste von Serverprogrammen in einem Computernetzwerk anzufordern. Das SMB-Protokoll kann zusätzlich zu den TCP/IP-Protokollen oder anderen Netzwerkprotokollen verwendet werden. Mit dem SMB-Protokoll kann eine Anwendung (oder der Benutzer einer Anwendung) auf Dateien oder andere Ressourcen auf einem Remoteserver zugreifen.

Dadurch wird es Anwendungen ermöglicht, Dateien auf dem Remoteserver zu lesen, zu erstellen und zu aktualisieren.

Starten Sie die PowerShell im

Administrator-Modus:

**Über die Windows PowerShell können Sie prüfen, ob SMB2/3 aktiviert oder deaktiviert ist.** 

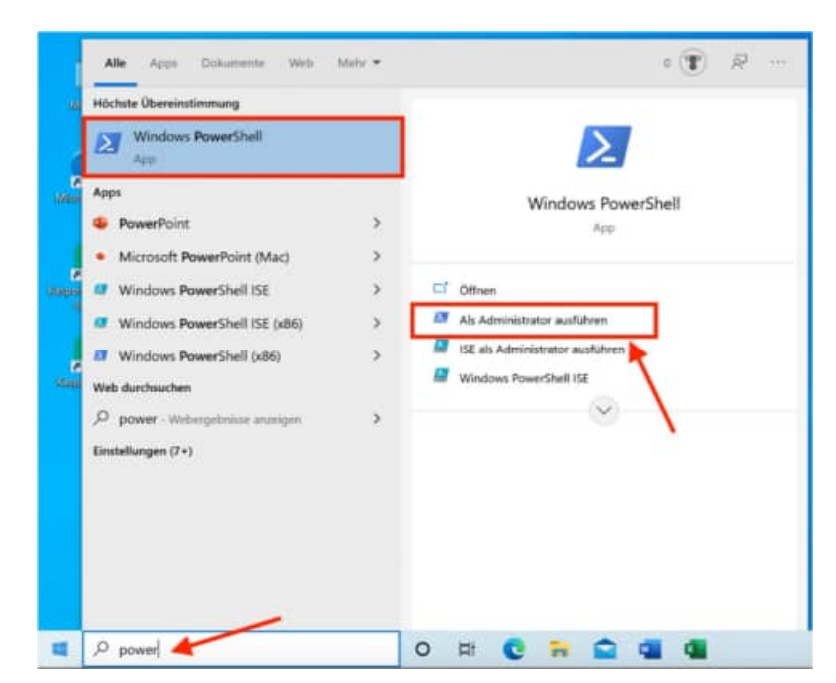

#### **In der Windows PowerShell können Sie Befehle eingeben:**

Prüfen, ob das SMB1-Protokoll systemseitig aktiviert oder deaktiviert ist

Get-SmbServerConfiguration | Select EnableSMB1Protocol

Prüfen, ob das SMB2/3-Protokoll systemseitig aktiviert oder deaktiviert ist

```
Get-SmbServerConfiguration | Select EnableSMB2Protocol
```
Das SMB1 Protokoll deaktivieren

Set-SmbServerConfiguration -EnableSMB1Protocol \$false

Das SMB2/3 Protokoll aktivieren

Set-SmbServerConfiguration -EnableSMB2Protocol \$true

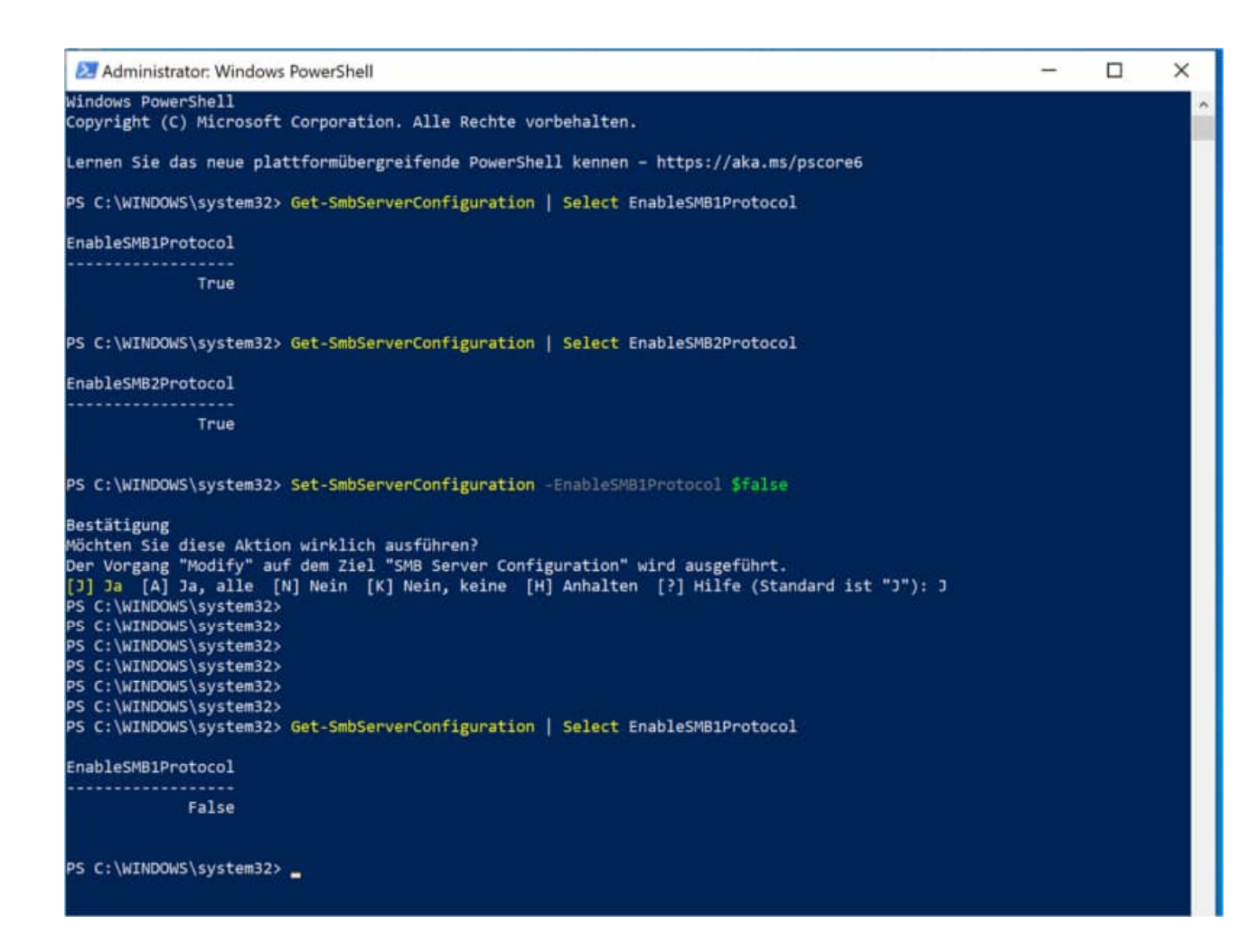

## **6.9 WLAN Transfer bei Android - SMB 1.0 ausschalten für Dateifreigabe**

In älteren APP Version haben wir SMB1.0 genutzt. Seit der APP Version 2.30 nutzen wir SMB2 und SMB3

Wenn der Transfer über WLAN bei Android nicht funktioniert, könnten es an der Einstellung für die Unterstützung der SMB 1.0/CFIS-Dateifreigabe liegen.

1. Klicken Sie unter Windows10 auf den Alle Apps Dokumente Web Mehr Start-Button und geben Sie Höchste Übereinstimmung "Systemsteuerung" ein: Systemsteuerung  $\bullet$ App r hai. Apps Einstellungen  $\overline{\phantom{a}}$ Systeminformationen  $\Delta$ System Information (Mac)  $\mathbf{r}$  $\Box$  Offnen System Preferences (Mac)  $\mathbf{S}$ Recent L Systemkonfiguration  $\,$ **E** Windows-Featu Einstellungen **垫** Netzwerk- und Systemumgebungsvariablen  $\rightarrow$ bearbeiten \*\* Erweiterte Freig System  $\mathbf{A}$ 4 Systemsounds ändern  $\mathcal{L}$ **2** Diesen PC zurücksetzen  $\rightarrow$ Web durchsuchen O syste - Webergebnisse anzeigen  $\rightarrow$  $\circ$  $\frac{1}{|E|}$ O systemsteuerung e 2. Klicken Sie auf die Überschrift Bill > Systemsteuerung > "Programme": Einstellungen des Computers anpassen System und Sicherheit Renutzerkonten 82 Status des Computers überprüfen<br>Sicherungskopien von Deteien mit dem V Kontatyp Anden vertauf speichern Distallow 珊 Darstellung und Anpassung Sichern und Wiederherstellen (Windows 7) Netzwerk und Internet Zeit und Region Netzwerkstatus und -aufgaben anze Datums-, Uhrzeit- oder Zahlenformat ändem Hardware und Sound Erleichterte Bedienung ¢ Gerate und Drucker anzeigen Einstellungen empfehlen lassen<br>Visuelle Darstellung des Bildschimis optimier Gerät hinzufügen Haufig verwendete M

3. Klicken Sie auf "Windows-Features aktivieren oder deaktivieren":

Telefon +49 (0) 61 04 / 6 53 27 https://www.Wartungsplaner.de

HOPPE Unternehmensberatung info@Wartungsplaner.de

**Le** 

Programme und Features<br>
Programm deinstallieren<br>
Installierte Updates anzeigen

Programme ausführen, die für vorherige Ver

Standardeinstellungen für Medien und Geräte ändern

Installieren von Programmen

Standardprogramme

Program

+ + - + q > Systemsteuerung > Programme >

**Programm** 

 $\sigma$ 

Startseite der Systemsteuerung Sustain und Sichadvalt Netzwerk und Internet

Hardware und Sound \* Programme

> Darstellung und Angassung Zeit und Region Erleichterte Bedienung

Benutzerkonten

**Q** Programme

Anzeige: Kategorie -

nen von Windows entwickelt wurden

4. Scrollen Sie nun soweit nach unten, bis Sie den Eintrag "Unterstützung für die SMB 1.0/CFIS-Dateifreigabe" sehen und öffnen Sie dort über das kleine "+" die Unterpunkte. Aktivieren Sie nun die untere Option "SMB 1.0/CFIS-Server".

Um SMB1 auszuschalten, müssen dort alle drei Punkte aktiviert sein.

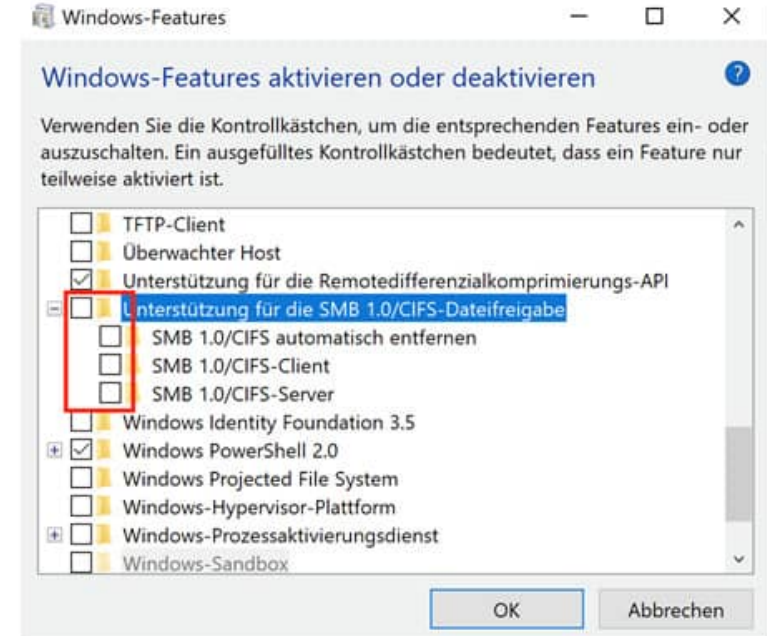

- 5. Starten Sie Windows10 an diesem Rechner neu.
- 6. Versuchen Sie nun, ob die Dateiübertragung vom Android-Gerät funktioniert.

## **6.10 Import aus Download-Ordner bei Android**

Der Import der CSV Datei soll grundsätzlich aus einem Unterordner unter Downloads (z.B. /Downloads/Meine\_Daten/) -erfolgen.

Niemals aus dem Downloads-Ordner direkt importieren!

Ein Problem, dass es in jeder Android-Version anders erscheint.

Bei manchen Geräten erscheint bei Android-Version 11 beim Exportieren eine Meldung, sobald man das Exportverzeichnis auswählen will (siehe Screenshot).

Hier wird oben beschrieben, dass man diesen  $9:21$ © 图 第 章 38% 音 (Haupt-)Ordner zum Schutz der Daten nicht ausgewählt werden kann. Download  $\blacksquare$ OnePlus 8T > Download Des Weiteren kann ich unten den Button "Diesen Ordner verwenden" nicht antippen. DATEIEN IN DOWNLOAD Das ist eine Funktion bzw. ein Dialog von Android. Dieser Ordner kann nicht verwendet Dies können wir nichts ändern.  $_{\tiny\textregistered}$ werden Zum Schutz deiner Daten einen anderen Ordner<br>auswählen NEUEN ORDNER ERSTELLEN Keine Elemente

HOPPE Unternehmensberatung info@Wartungsplaner.de Telefon +49 (0) 61 04 / 6 53 27 https://www.Wartungsplaner.de

 $=$ 

÷

目

Man muss nun einen neuen, beliebigen Unterordner erstellen:

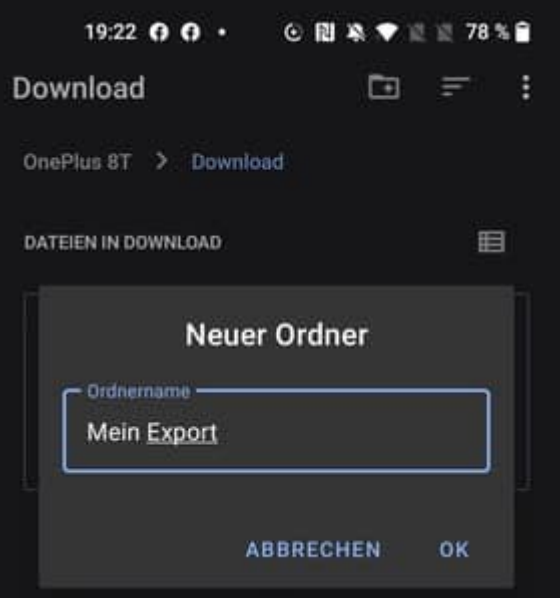

Nun ist der Button "Diesen Ordner verwenden" aktiv und auswählbar:

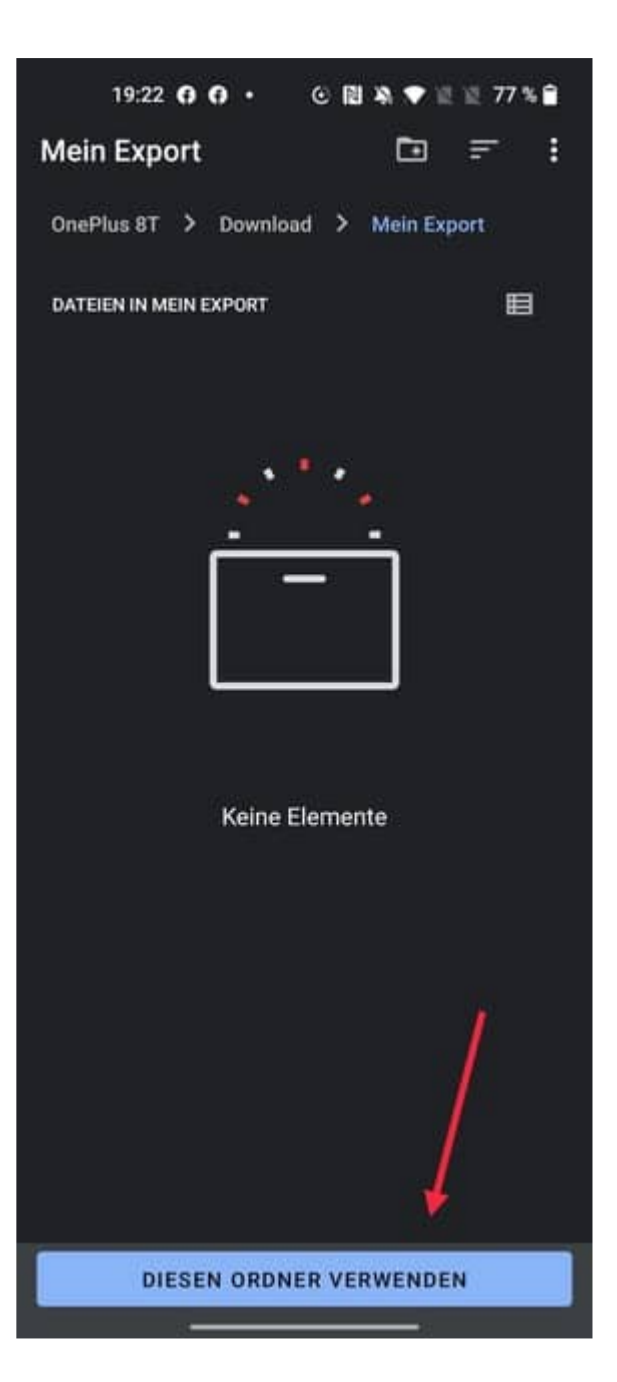

Nach der nachfolgenden Freigabe, wird die Inventar-App wieder angezeigt und der gewohnte Export-Umfang abgefragt:

Der Import erfolgt dann ebenfalls grundsätzlich aus einem Unterordner unter Downloads (z.B. /Downloads/Meine\_Daten/) - niemals aus dem Downloads-Ordner direkt.

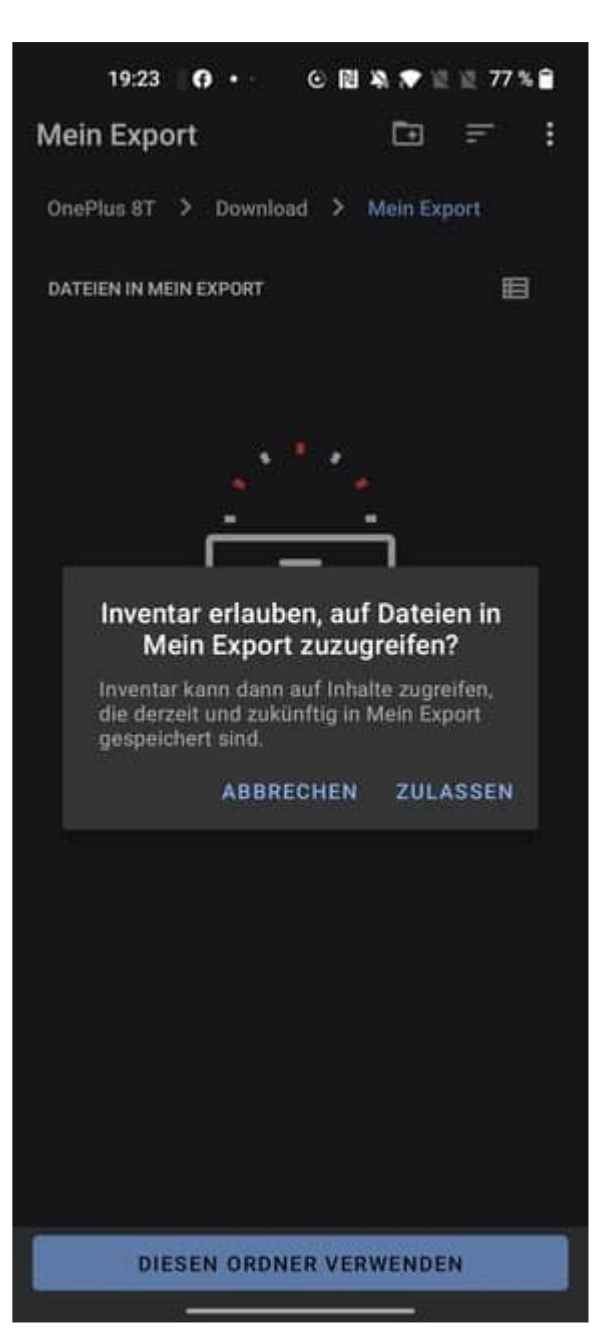

# **7 Anleitung: Dokumente unter APPLE IOS bearbeiten**

Es können folgende Dateitypen bearbeitet werden:

- docx
- xlsx
- pdf

### **Voraussetzung Apple iOS 17.4**

AB dem Betriebssystemupdate von Apple "iOS 17.4" lassen sich die Dokumente wieder an Drittanbieter-Apps zur Bearbeitung weiterreichen

Alle Dokumente, die zur Bearbeitung an Drittanbieter-Apps übergeben wurden, wurden nur im Read-Only-Modus geöffnet.

Endlich wurde dieser Bug von Apple behoben.

Laden Sie sich zunächst folgende kostenfreien Drittanbieter-Apps aus dem Apple Appstore:

Zur Bearbeitung von PDF Dateien: Adobe Acrobat Reader (https://apps.apple.com/de/app/adobe-acrobat-reader-für-pdf/id469337564)

Zur Bearbeitung von DOCX/XLSX Dateien: Microsoft Word (https://apps.apple.com/de/app/microsoft-word/id586447913)

Microsoft Excel (https://apps.apple.com/de/app/microsoft-excel/id586683407)

Starten Sie nach dem Herunterladen die App "Adobe Acrobat Reader" einmalig. Aufforderungen zum Anmelden eines Benutzerkontos oder auch Abschluss eines kostenpflichtigen Abos können Sie mit dem "X" in der rechten oberen Ecke abbrechen.

Bitte verwenden Sie ausschließlich diese Apps zur Bearbeitung!

#### **7.1 Bearbeiten von PDF Dateien:**

Tippen Sie in der Dokumentenliste auf die zu bearbeitende Datei und anschließend auf "bearbeiten"

Wählen Sie nun in der Auswahl "Acrobat" als Editor aus

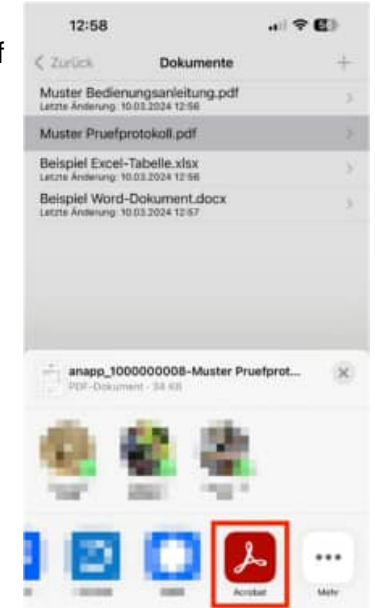

Unten sehen Sie die Bearbeitungsleiste. Wählen Sie hier das gewünschte Werkzeug zur Bearbeitung aus

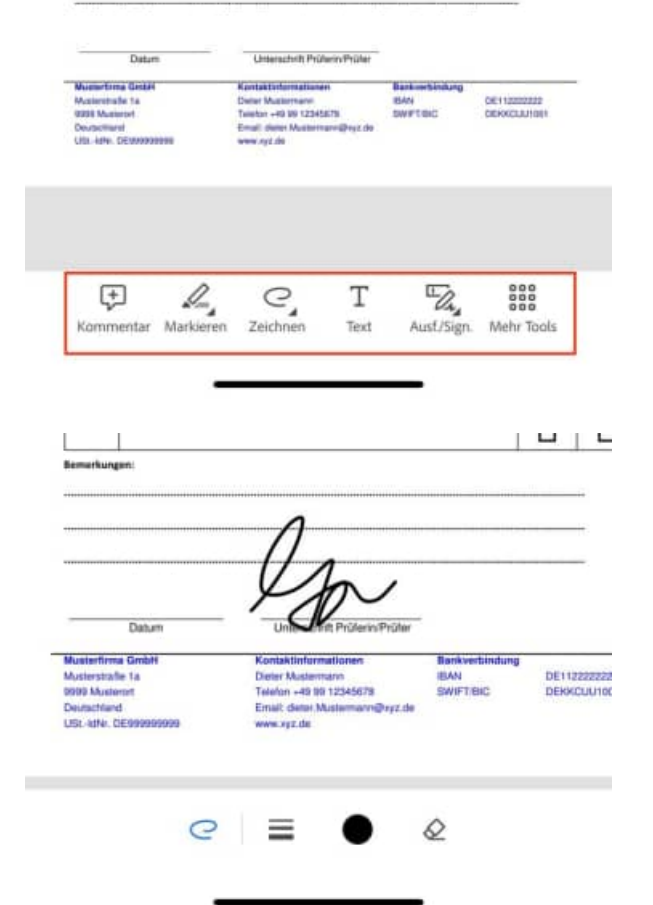

Fügen Sie Ihren Text/Markierung/Unterschrift in das Dokument ein

O

Q

13:00

 $\hookrightarrow$ 

ᠿ

◀ Prüfungen

Fertig

Sobald alle Ergänzungen eingefügt sind, oben auf "Fertig" tippen

Eine eventuell erscheinende Eingabemaske zum Eingeben Ihres Namens können Sie mit "Überspringen" bestätigen

Zum Abschluss, in der oberen Leiste auf den Linkspfeil mit dem Namen der ursprünglichen App tippen, um zurückzukehren

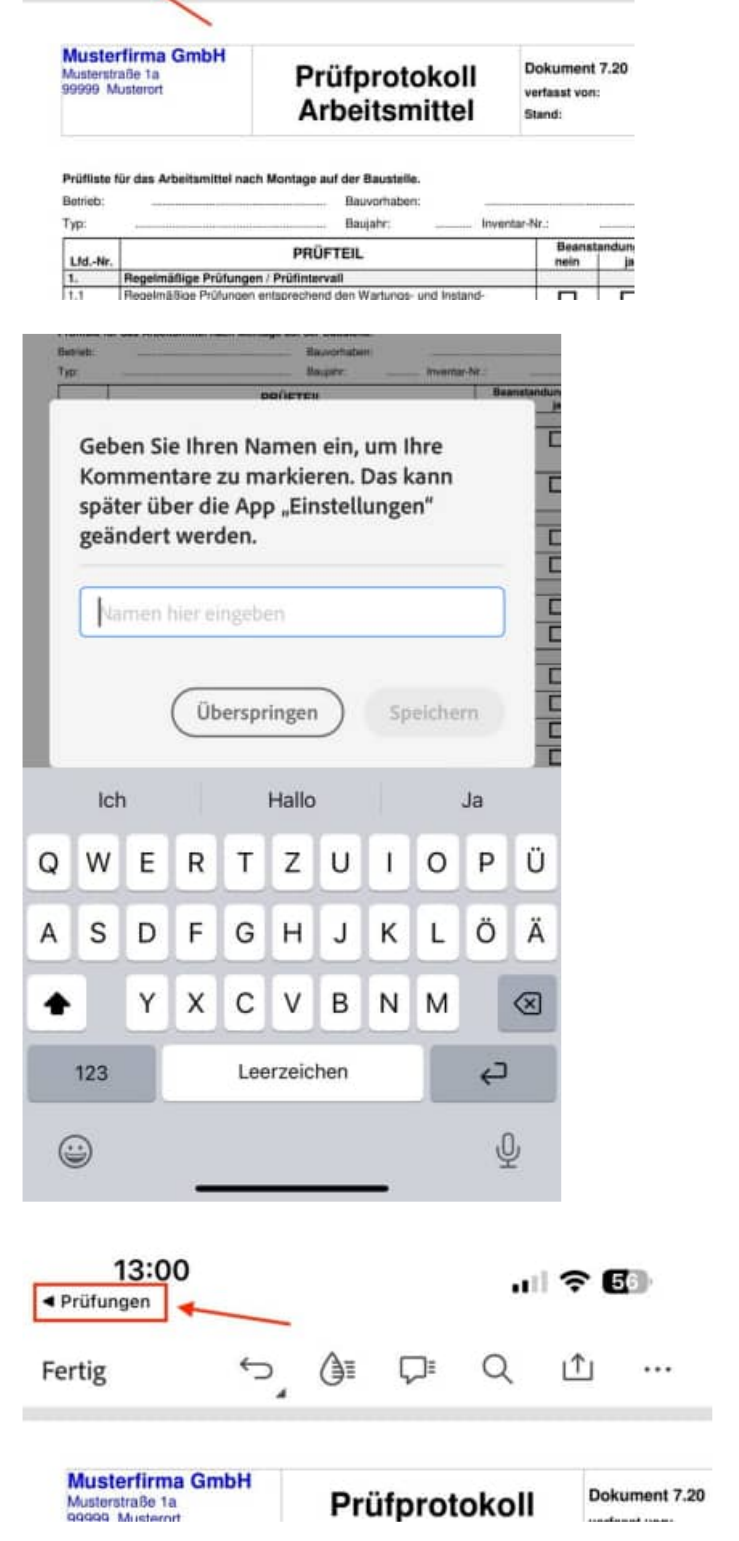

 $|| \widehat{\sigma}||$ 

 $1<sup>T</sup>$ 

...

Das Dokument wurde geändert und erhält einen neuen Zeitstempel

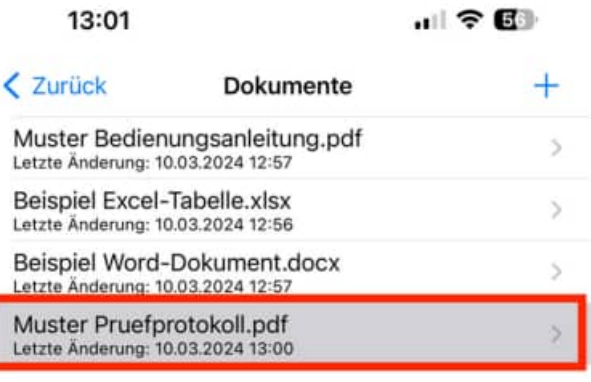

### **7.2 Bearbeiten von DOCX-Dateien:**

Tippen Sie in der Dokumentenliste auf die zu bearbeitende Dat

Wählen Sie nun in der Auswahl "Word" als Editor aus

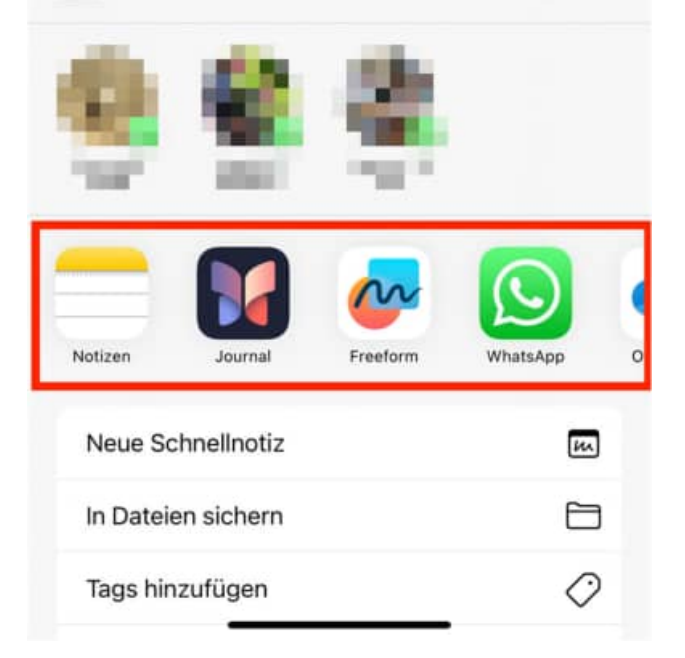

Sollte "Word" hier nicht angezeigt werden, scrollen Sie komplett nach rechts und wählen Sie "Mehr"

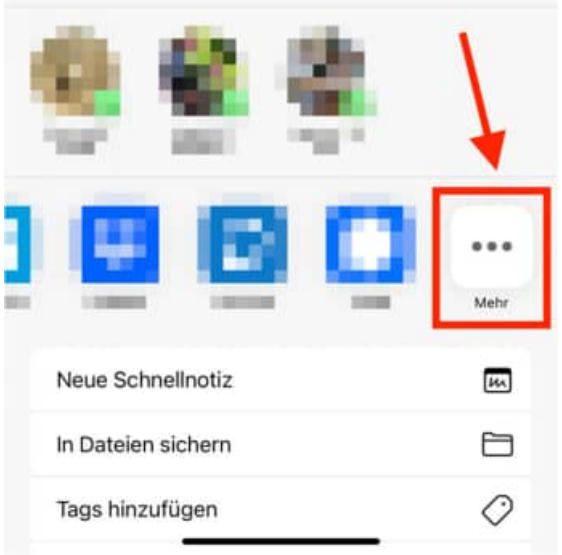

## Wählen Sie spätestens hier "Word" aus

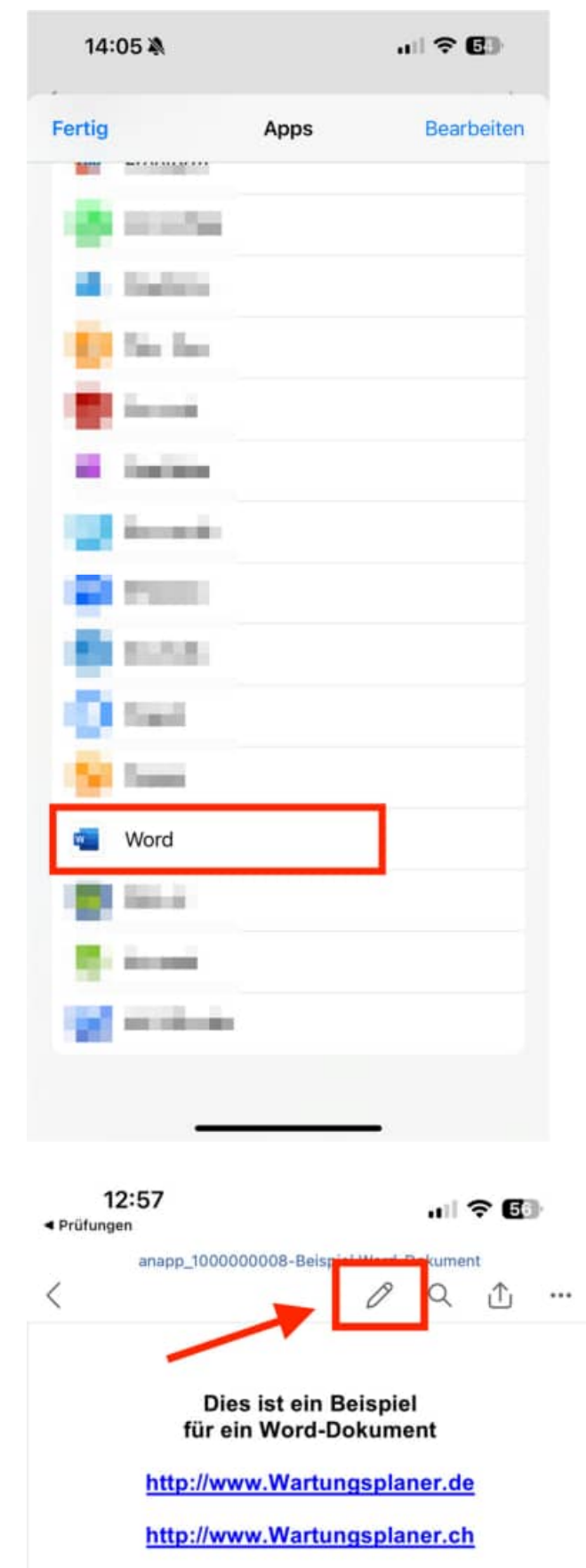

Nachdem die Datei geöffnet wurde, wählen Sie oben den Stift, um in den Editiermodus zu wechseln

> HOPPE Unternehmensberatung info@Wartungsplaner.de<br>Telefon +49 (0) 61 04 / 6 53 27 https://www.Wartungsplaner.de Telefon +49 (0) 61 04 / 6 53 27

Fügen Sie Ihre Änderungen ein und tippen 12:57 "∥ 令 63 Sie zum Beenden auf "Fertig ◀ Prüfungen napp\_1000000008-Beispiel Word-Dokument り  $\frac{A}{C}$  $Q_1$ Fertig Ω  $\cdots$ 111Dies ist ein Bei Zum Abschluss, in der oberen Leiste auf … | 令 国 den Linkspfeil mit dem Namen der ▲ Prüfungen ursprünglichen App tippen, um anapp\_1000000008-Beispiel Word-Dokument zurückzukehren  $\langle$  $Q_1$ 0  $\cdots$ Das Dokument wurde geändert und erhält einen neuen Zeitstempel 111Dies ist ein Beispiel für ein Word-Dokument http://www.Wartungsplaner.de

HOPPE Unternehmensberatung info@Wartungsplaner.de<br>Telefon +49 (0) 61 04 / 6 53 27 https://www.Wartungsplan

### **7.3 Bearbeiten von XLSX-Dateien:**

Tippen Sie in der Dokumentenliste auf die zu bearbeitende Datei

Wählen Sie nun in der Auswahl "Excel" als Editor aus

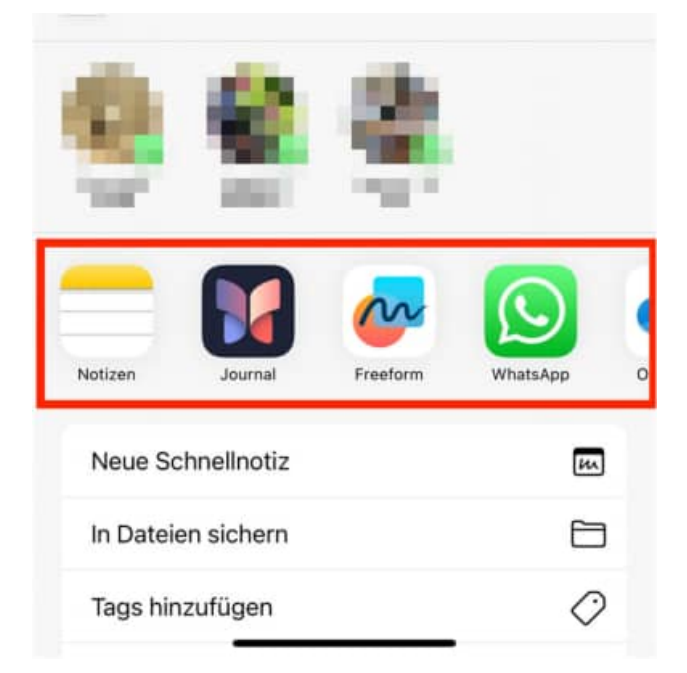

Sollte "Excel" hier nicht angezeigt werden, scrollen Sie komplett nach rechts und wählen Sie "Mehr"

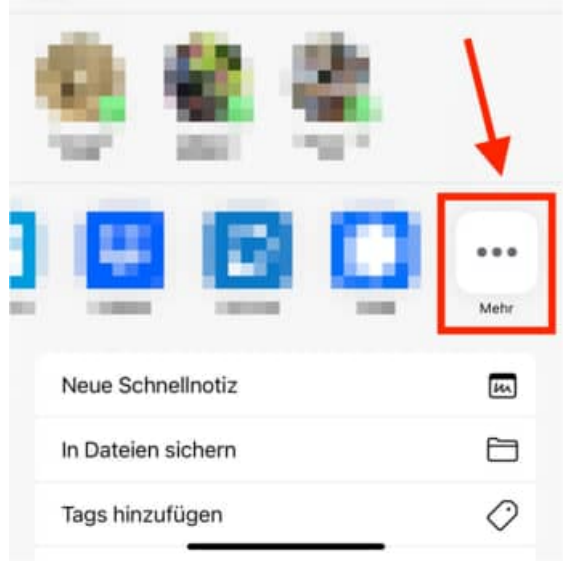

Wählen Sie spätestens hier "Excel" aus

Fügen Sie Ihre Änderungen ein

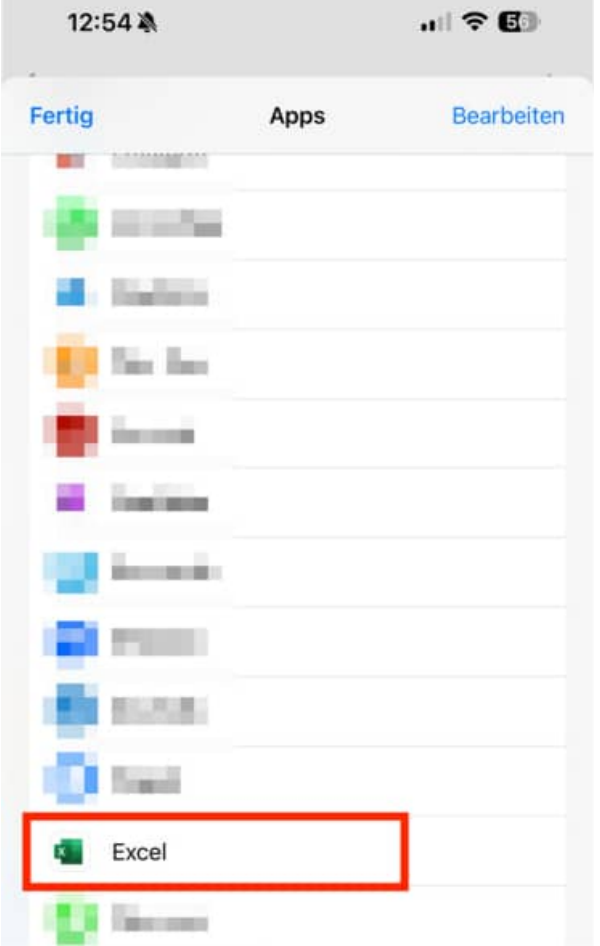

Tippen zum Abschluss, in der oberen Leiste auf den Linkspfeil mit dem Namen der ursprünglichen App tippen, um zurückzukehren

Das Dokument wurde geändert und erhält einen neuen Zeitstempel

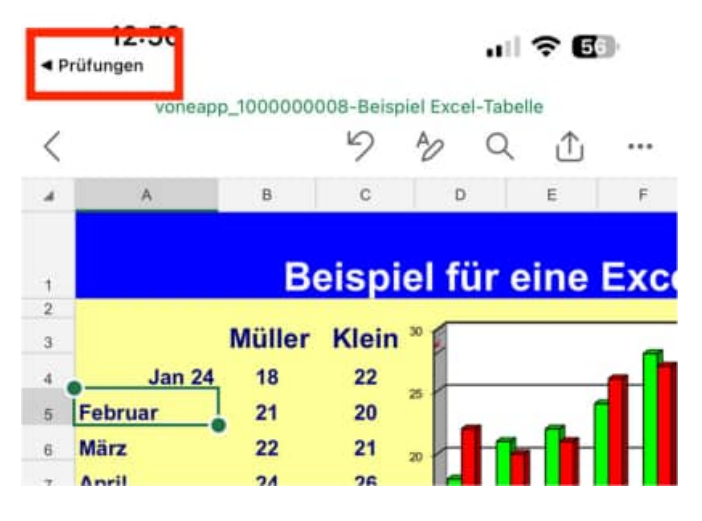

# **8 Anleitung: Dokumente unter Android bearbeiten**

Es können folgende Dateitypen bearbeitet werden:

- docx
- xlsx
- pdf

Laden Sie sich zunächst folgende kostenfreien Drittanbieter-Apps aus dem GooglePlay Store:

## **Zur Bearbeitung von DOCX/XLSX Dateien:**

Collabora Office (https://play.google.com/store/search?q=collabora+office&c=apps)

### **Zur Bearbeitung von PDF Dateien:**

Microsoft OneDrive (https://play.google.com/store/search?q=onedrive&c=apps)

Bitte verwenden Sie ausschließlich diese Apps zur Bearbeitung!

Tippen Sie in der Dokumentenliste auf die zu bearbeitende Datei

Wählen Sie nun in der Auswahl "OneDrive PDF Viewer" als Editor aus

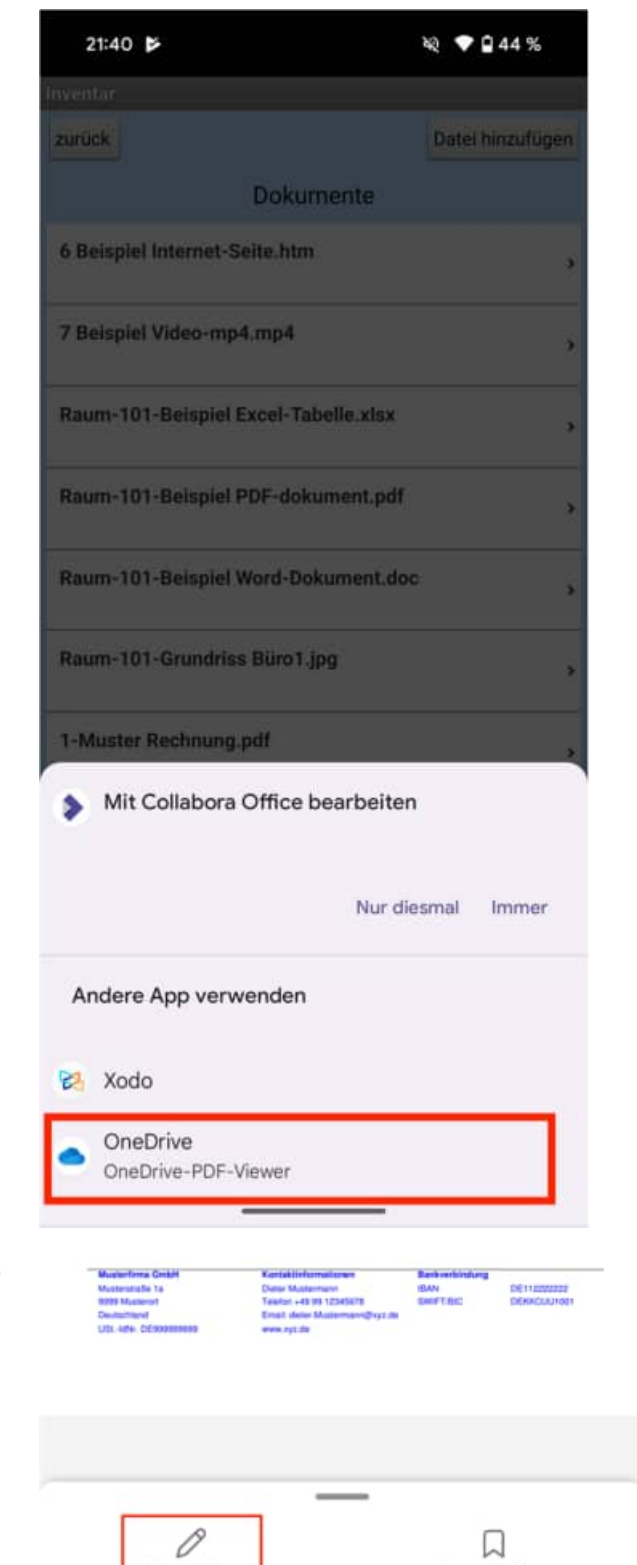

Tippen Sie unten links auf "Kommentieren"

HOPPE Unternehmensberatung info@Wartungsplaner.de<br>Telefon +49 (0) 61 04 / 6 53 27 https://www.Wartungsplan

https://www.Wartungsplaner.de

Lesezeichen

Kommentieren

Wählen Sie oben entweder "T" für Texteingabe oder einen Stift aus der unteren Leiste aus ら  $\tilde{c}$ **FERTIG** Β ፐ Wählen Sie oben entweder "T" für Texteingabe oder einen Stift aus der unteren Leiste aus  $10.00 \text{ } 6$  $\frac{17}{19}\%$  $57,00 \in$  $50,00.6$ Fügen Sie Ihren Shirk Text/Markierung/Unterschrift in das Dokument ein 500.00 € 70,00 € \$70.00 € .<br>06112222222 Sobald alle Ergänzungen eingefügt sind, oben auf "Fertig" tippen FERTIG Τ Zum Abschluss auf den Linkspfeil in der  $21:41 \quad \triangleright$ Q44% oberen Leiste tippen, um in die ursprüngliche App zurückzukehren Q 88 ŧ Das Dokument wurde geändert und erhält  $21:41 \quad \triangleright$ ২২ ♥ □ 44 % einen neuen Zeitstempel Inventar zurück Datei hinzufügen Dokumente 1-Muster Rechnung.pdf  $\mathbf{r}$ Letzte Änderung: 15.12.2023 21:41 6 Beispiel Internet-Seite.htm , 7 Beispiel Video-mp4.mp4  $\mathbf{r}$ Raum-101-Beispiel Excel-Tabelle.xlsx

> HOPPE Unternehmensberatung info@Wartungsplaner.de Telefon +49 (0) 61 04 / 6 53 27 https://www.Wartungsplaner.de

### **8.2 Bearbeiten von DOCX- und XLSX-Dateien:**

Tippen Sie in der Dokumentenliste auf die zu bearbeitende Datei

Wählen Sie nun in der Auswahl "Collabora Office" als Editor aus

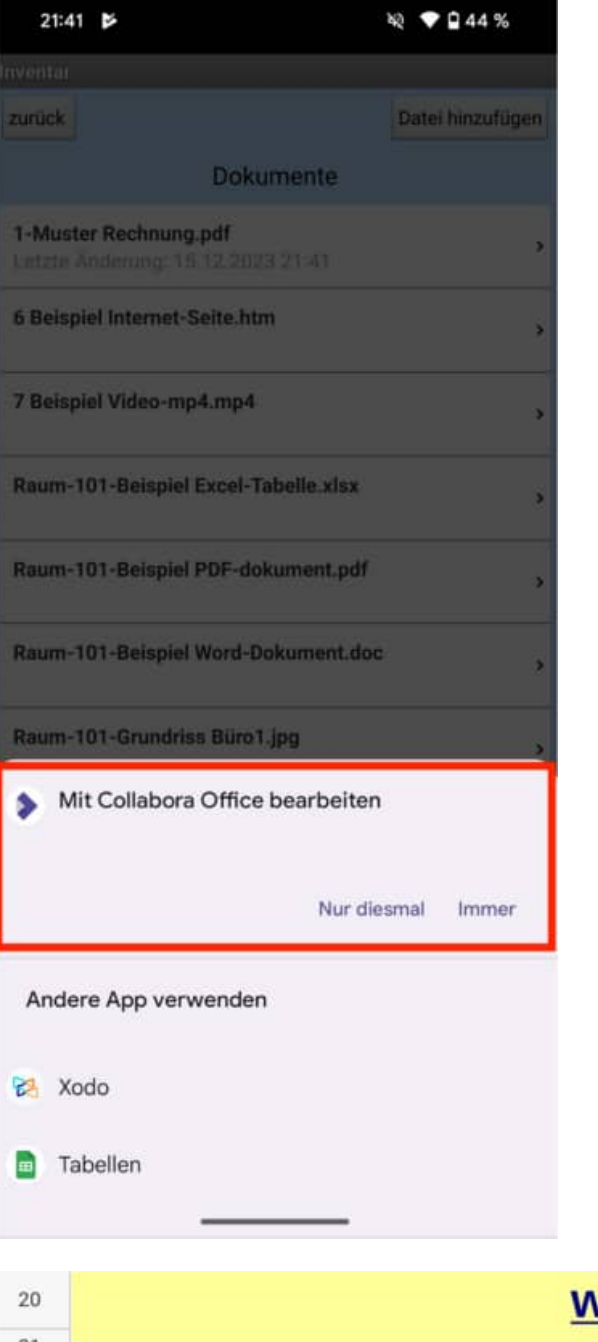

Tippen Sie unten rechts auf den Stift, um den Editiermodus zu starten

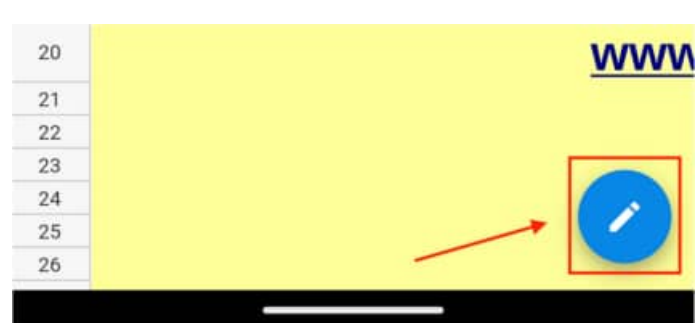

Fügen Sie Ihre Änderungen ein und tippen Sie zum Beenden auf den Haken oben links

 $21:42$ **VA**  $\bullet$  044% ↔  $A \rightarrow B$ O Ξ A19  $f_X$  $\check{ }$  $\mathbf{u}$  $\sf B$  $\mathbb C$ D

Zum Abschluss auf den Linkspfeil in der oberen Leiste tippen, um in die ursprüngliche App zurückzukehren

Das Dokument wurde geändert und erhält einen neuen Zeitstempel

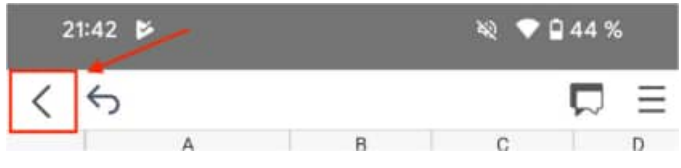

# **9 Dropbox einrichten**

# **9.1 Benutzerkonto bei Dropbox anlegen**

Bei Dropbox handelt es sich um einen Cloud-Webdienste. Im Grunde ist es nichts anderes, als ein persönlicher, begrenzter Festplattenplatz im Internet, der allerdings einige interessante Besonderheiten aufweist. Die Dropbox eignet sich unter anderem Daten zwischen einer mobilen APP und einem PC auszutauschen.

Auf dem PC sieht man den Speicherplatz wie ein Verzeichnis z.B: **f:\dropbox**

Innerhalb der APP kann man auf diesen Ordner zugreifen

Gehen Sie bitte auf die Internetseite https://www.dropbox.com

Füllen Sie bitte die Felder Vorname, Nachname EMail-Adresse und Passwort Stimmen Sie bitte den AGB für die Dropbox zu.

Sie erhalten eine eMail, nachdem Sie das Konto erstellt haben.

Diese eMail müssen Sie über den Button "Email bestätigen" bestätigen.

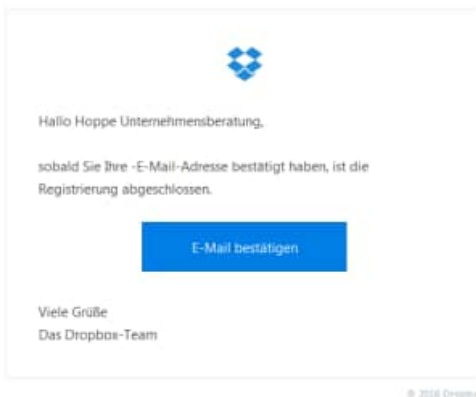

Anschließend steht Ihnen die Dropbox bereits für die Dateiablage zur Verfügung.

Ziel ist es jedoch auf Ihrem PC einen Ordner zu haben, in dem Sie Ihre Daten speichern können.

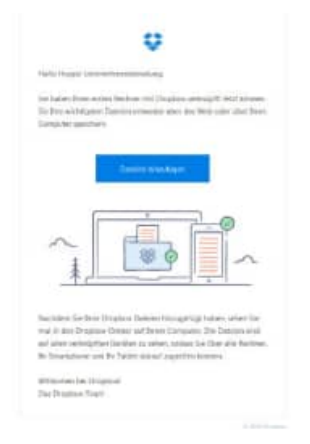

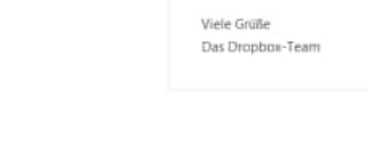

HOPPE Unternehmensberatung info@Wartungsplaner.de Telefon +49 (0) 61 04 / 6 53 27 https://www.Wartungsplaner.de oder.

Konto e

Konto erstellen

Unternehmensberatung

ich stimme den AGB für

Dropbox zu

Hoppe

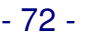

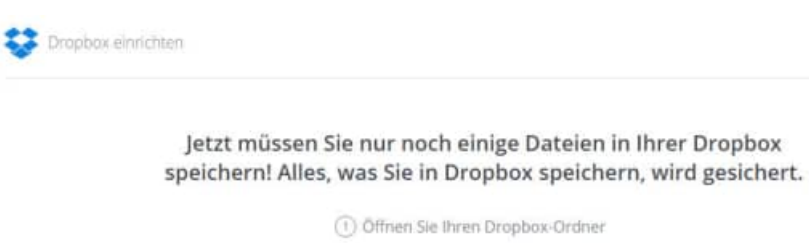

2) Ziehen Sie einfach per Drag & Drop Dateien oder ganze Ordner in Ihre Dropbox.

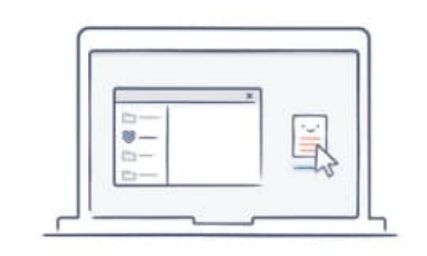

Speichern Sie eine Datei oder einen Ordner in ihrer Dropbox...

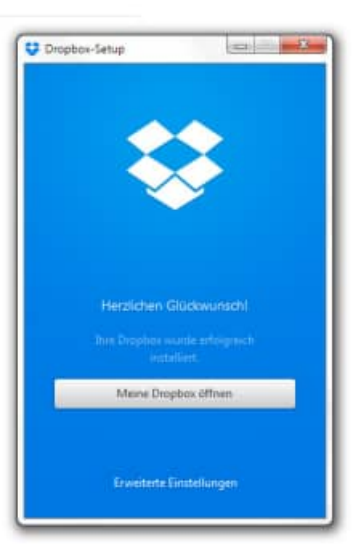

Aktivieren Sie den Button "Meine Dropbox öffnen".

Tragen Sie unter "Einstellungen ändern..." bitte das Verzeichnis ein, unter welchen Sie die Dropbox nutzen möchten.,

Im Beispiel : F:\dropbox

Diese Verzeichnis zeigt jetzt auf die Dateien aus der Dropbox aus dem Internet.

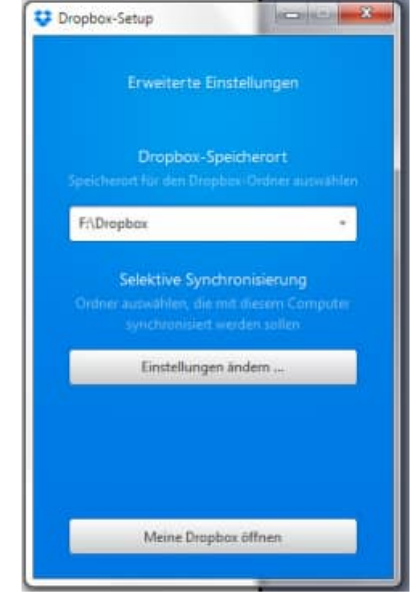

Die App kann nun die Daten mit der Dropbox austauschen.

Es können Daten im Stammverzeichnis f:\dropbox gespeichert werden oder von der APP

tagesgenaue oder minutengenaue Ordner angelegt werden.

Zur besseren Identifizierung können diese Ordner auch noch eine Erweiterung wie z.B. den Benutzernamen enthalten.

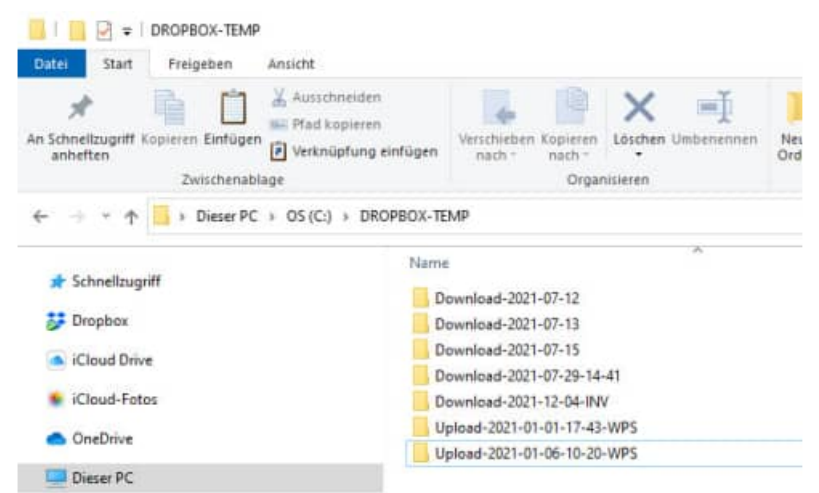

HOPPE Unternehmensberatung info@Wartungsplaner.de Telefon +49 (0) 61 04 / 6 53 27 https://www.Wartungsplaner.de
Dropbox verwendet den Webdienst S3 der Amazon Web Services, um Dateien der Nutzer abzulegen. Nach eigenen Angaben werden sie mit AES-Verschlüsselung (mit 256 Bit Schlüssellänge) versehen, bevor sie in dem S3-Speicher abgelegt werden, sodass ein nicht autorisierter Zugriff durch Dritte nach derzeitigem Stand der Technik ausgeschlossen ist.

# **9.2 Besonderheit Business Account bei Dropbox**

### **Im Business Account gibt es 2 Ebenen**

- Eine Team-Ebene
- Eine Benutzer-Ebene ( Unser Beispiel: Frank Herrmann)

Der Team-Ebene-Ordner kann in der APP nicht angezeigt werden. Das lässt das SDK für Android und iOS ( Apple) aus Sicherheitsgründen nicht zu.

Die Transferdateien müssten Sie jetzt innerhalb des Benutzer-Ordners "Frank Herrmanns" oder in einen darin enthaltenen Ordner anlegen.

In den übergeordneten Hauptordner "Testteam Dropbox" dürfte ich keine Daten ablegen.

Der gemeinsamen Ordner wird nur in der Dropbox Web Anwendung angezeigt. In der APP wird ein Ordner nur angezeigt, wenn dieser nicht als Team-Ordner, sondern als Freigabe im Benutzerordner angelegt wurde.

#### **Beispiel**

Der Ordner Download-2025-06-05 13-0-00-Team wird nicht in der APP angezeigt, ist innerhalb der Dropbox Webanwendung aber sichtbar.

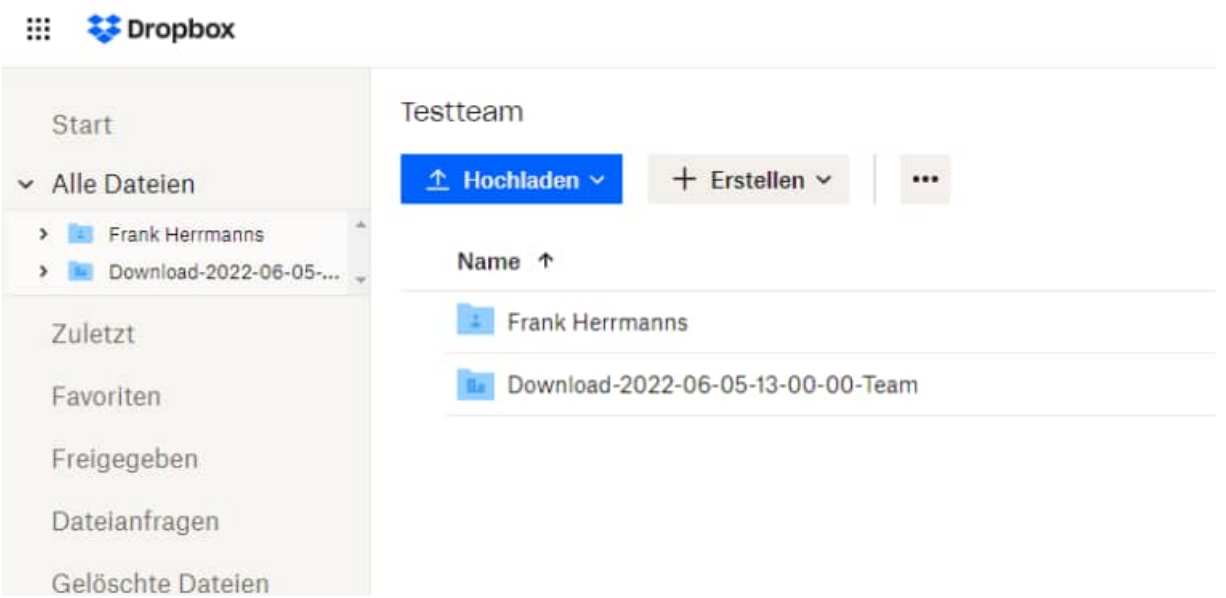

Unterhalb des Benutzer "Frank Herrmann" haben wir einen weiteren Download-Ordner angelegt

#### Dies ist kein Team-Ordner!

Der Ordner Download-2025-06-06 12-00-00 wird jedoch in der APP angezeigt und ist auch innerhalb der Dropbox Webanwendung sichtbar.

> HOPPE Unternehmensberatung info@Wartungsplaner.de Telefon +49 (0) 61 04 / 6 53 27 https://www.Wartungsplaner.de

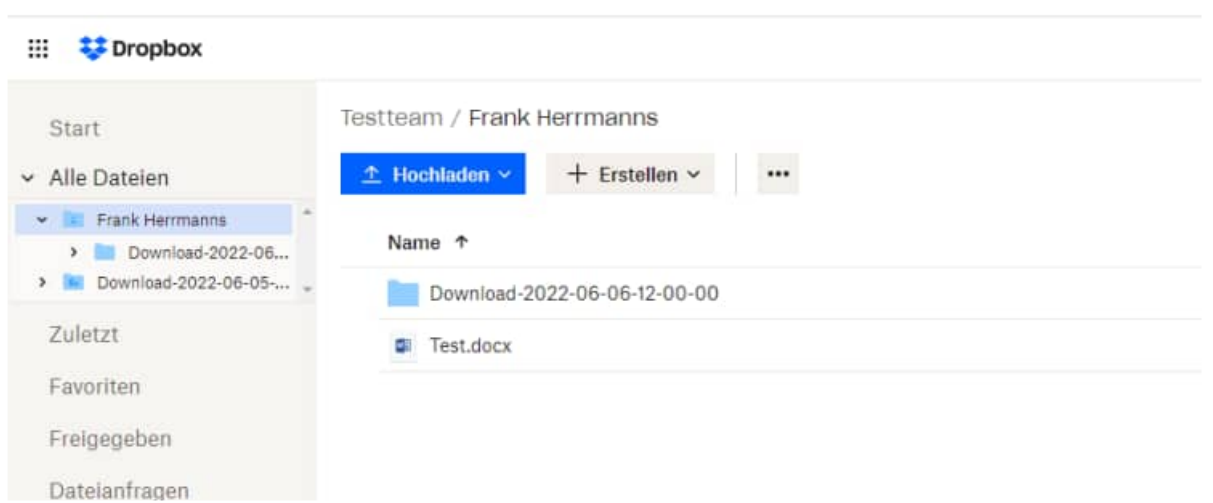

Wenn Sie in der APP den Programmpunkt "Ordner frei wählen nutzen", sehen Sie nur den einen Ordner aus dem Benutzerlevel und nicht den Ordner aus dem Team-Level

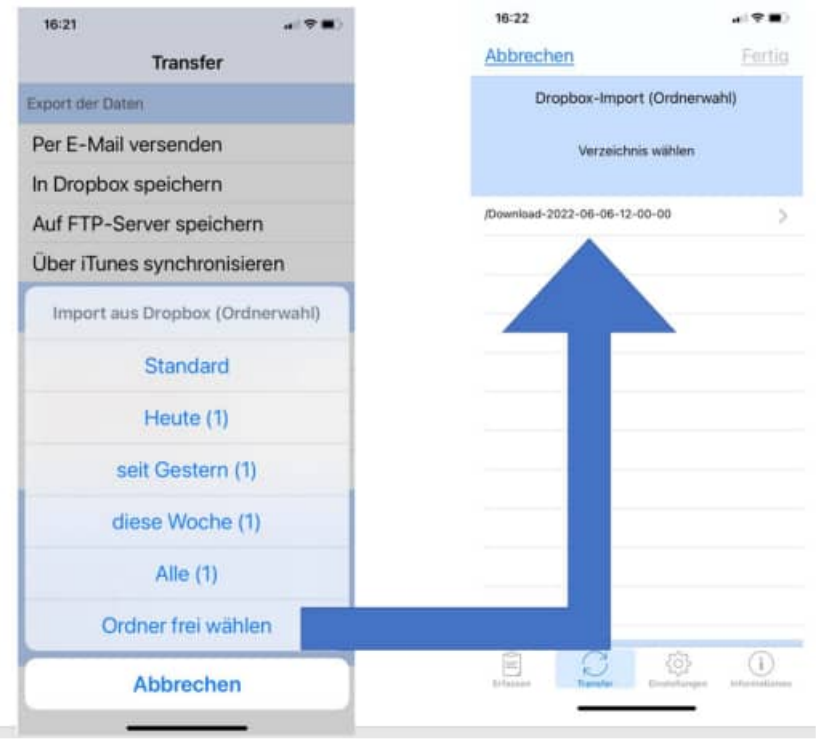

Testweise können Sie Ihre Ordner auf der team-Ebene einmal in einen Ordner auf Benutzer-Ebene kopieren,

dann sollten die Dateien bereits in der APP sichtbar sein

## **Sie haben somit 2 Möglichkeiten:**

- Sie nutzen den Standard Account
- Sie nutzen den Business Account und müssen alle Ordner unterhalb des Teamordner in einem Benutzer Ordner speichern

Im offiziellen Dropbox-SDK, welches wir in der App implementiert haben, gibt es keine Möglichkeit, besondere Flags für Business-Accounts einzustellen.

Es ist aber auch nur ein Thema für den Business-Accounts, da es hier eine zusätzliche Ebene gibt, auf die wir in der APP vom SDK der Dropbox nicht zugegriffen werden kann.